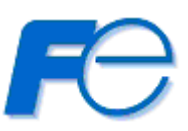

# ネットワーク対応 リモートシャットダウンプログラム

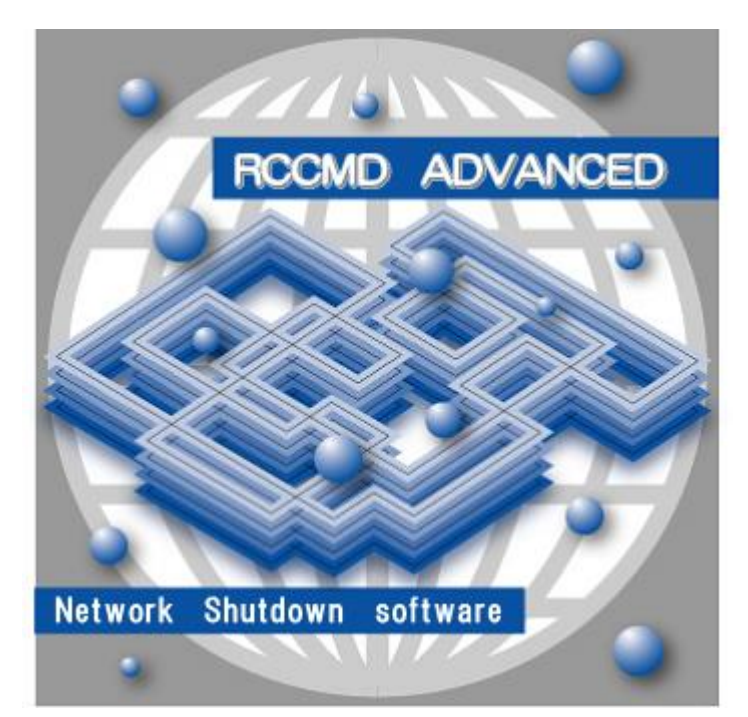

# RCCMD ADVANCED

# for Windows

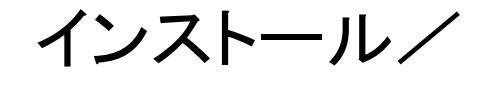

# ユーザーズ・ガイド

INR-HF51881h

本ソフトウェアをご使用になる前に、下記の使用条件をよくお読み下さい。

ご使用になられた時点で、下記使用条件に同意して富士電機株式会社 (以下富士電機といいます。) との間 で契約が成立したものとさせていただきます。

1. 本ソフトウェアおよびその複製物に関する権利はその内容により富士電機または富士電機への 提供者に帰属します。

2. 富士電機は、本ソフトウェアのユーザ(以下ユーザといいます。) に対し、本ソフトウェアに対 応する富士電機製品を利用する目的で本ソフトウェアを使用する非独占的権利を許諾します。

3. ユーザは、本ソフトウェアの全部または一部を修正、改変、リバース・エンジニアリング、逆 コンパイルまたは逆アセンブル等することはできません。

4. 富士電機および富士電機への提供者は、本ソフトウェアがユーザ特定の目的のために適当であ ること、もしくは有用であること、または本ソフトウェアに瑕疵がないこと、その他本ソフトウェア に関していかなる保証もいたしません。

5. 富士電機および富士電機への提供者は、本ソフトウェアの使用に付随または関連して生ずる直 接的または間接的な損失、損害等について、いかなる場合においても一切の責任を負いません。

6. 本製品の使用による金銭上の損害、損失利益につきましては一切その責任を負いません。

7. 本製品の誤記等により生じた損害及び付随的損害については一切その責任を負いません。

8. ユーザは、日本国政府または該当国の政府より必要な許可等を得ることなしに、本ソフトウェ アの全部または一部を、直接または間接に輸出してはなりません。

9. 富士電機は、本ソフトウェアについて第三者からなされるいかなる権利主張に対しても一切そ の責任を負いません。

10. ユーザが、本契約に違反した場合には、本契約は直ちに終了するものとします。本契約の終 了後は、ユーザは、本ソフトウェアを使用してはいけません。

11. 富士電機は、改良のため、本ソフトウェアの内容を予告なく変更することがあります。

12. 本ソフトウェアの無断配布、無断転載を禁止します。

#### 著作権

著作権は富士電機(株)が保有しています。

## ハイセイフティ用途について

本製品は、一般事務用、パーソナル用、家庭用等の一般的用途を想定して設計・製造されてい るものであり、原子力核制御、航空機飛行制御、航空交通管制、大量輸送運行制御、生命維持、 兵器発射制御など、極めて高度な安全性が要求され、仮に当該安全性が確保されない場合、直接 生命・身体に対する重大な危険性を伴う用途(以下「ハイセイフティ用途」という)に使用されるよう設 計・製造されたものではございません。お客様は、当該ハイセイフティ用途に要する安全性を確保 する措置を施すことなく、本製品を使用しないで下さい。ハイセイフティ用途に使用される場合は、 弊社の担当営業までご相談下さい。

目次

## 注)「項目<sup>ロ</sup>」は Windows 98 では未対応の項目です。

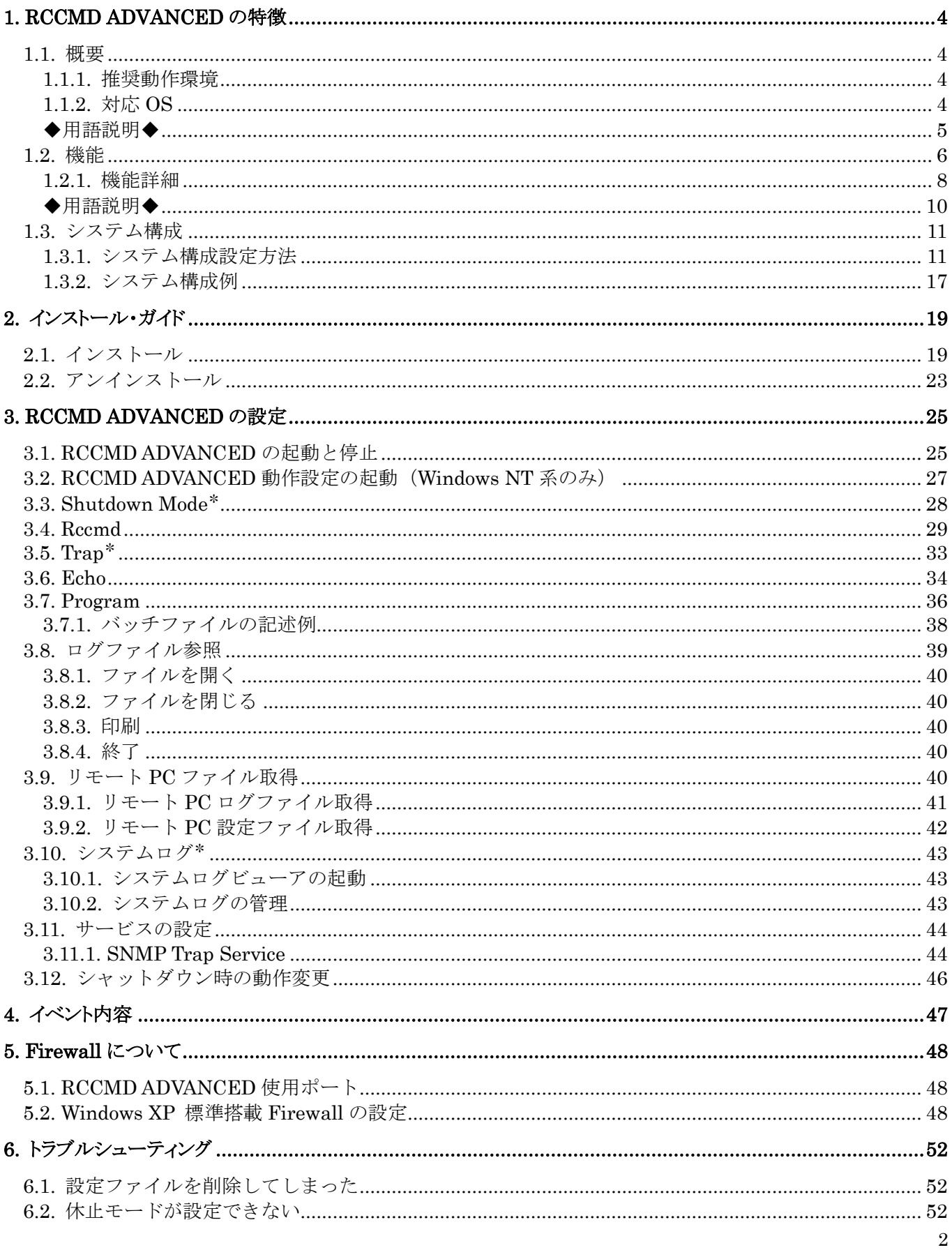

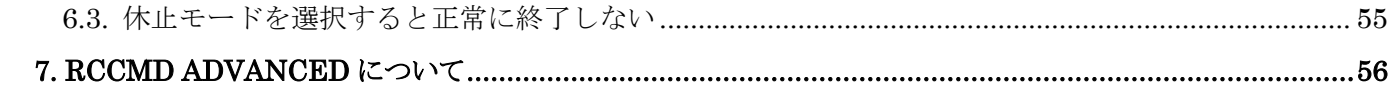

## <span id="page-4-0"></span>**1. RCCMD ADVANCED** の特徴

## <span id="page-4-1"></span>**1.1.** 概要

[UPS](#page-5-1) から電源を供給されているパソコンでは、[UPS](#page-5-1) と通信する [NetpowerView F](#page-5-2) 、[Web/SNMP](#page-5-3) [カード](#page-5-3) を利用することによって突然の停電や瞬間的な停電からコンピュータのデータが消失したりハー ドウェアが故障したりする[ダーティシャットダウン](#page-5-4)を防ぐことができます。

RCCMD ADVANCED は上記のような環境で、ネットワーク経由でのリモート PC のシャットダウンや、 RCCMD ADVANCED から送られてくる[イベント発生](#page-5-5)内容をリモート PC へ転送や、ポップアップメッセ ージとして表示することができます。

本ソフトウェアを使用するには以下のいずれかが必要です。

```
(1) UPSNetpowerView F
```
UPS : NetpowerProtect、GX100、GX200 [NetpowerView F](#page-5-2) (UPS 管理ソフトウェア、[UPSMAN](#page-5-6)) 専用 RS-232C ケーブル LAN ケーブル

(2)  $UPS + Web/SNMP \n\implies$  $UPS + Web/SNMP \n\implies$  $UPS + Web/SNMP \n\implies$  $UPS + Web/SNMP \n\implies$ 

UPS : NetpowerProtect 、J、GX100、GX200 [Web/SNMP](#page-5-3) カード (UPS 管理カード) LAN ケーブル

### <span id="page-4-2"></span>1.1.1. 推奨動作環境

RCCMD ADVANCED を使用するには以下の環境を推奨します。

- CPU (Pentium) 200MHz以上
- メモリ 128MB 以上
- ▶ ハードディスクの空き容量 100MB 以上

#### <span id="page-4-3"></span>1.1.2. 対応 OS

RCCMD ADVANCED for Windows では以下のバージョンに対応しています。

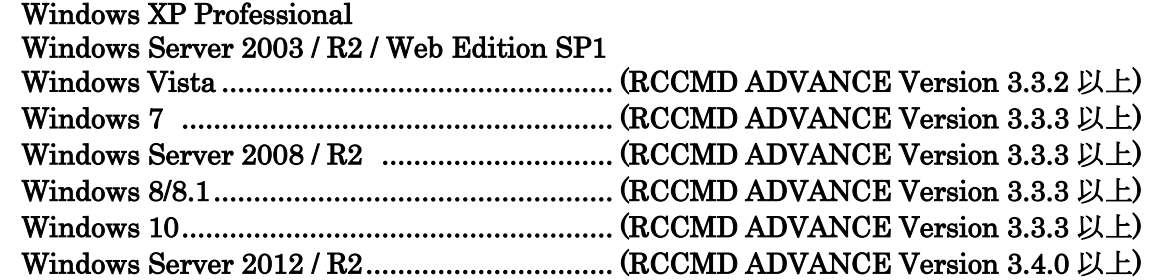

<span id="page-5-0"></span>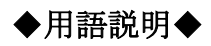

## <span id="page-5-1"></span>【UPS(Uninterruptible Power Supply)】

突然の停電や瞬間的な停電によって、コンピュータのデータが消失したりハードウェアが故障したりすることを防ぐ予備 電源装置のことです。バッテリによって一定時間電源が確保されるので、その間にデータの保存などを行うことができま す。

## <span id="page-5-2"></span>【NetpowerView F】

UPS(Netpower Protect シリーズ、GX100 シリーズ、GX200 シリーズ) を PC で制御する UPS 管理プログラムと、 UPS の状態監視や、スケジュールによる UPS の起動や停止を操作する UPS モニタプログラム等が入ったパッケージで す。

## <span id="page-5-3"></span>【Web/SNMP カード】

UPS(Netpower Protect シリーズ、J シリーズ、GX100 シリーズ、GX200 シリーズ)に装着し、Web ブラウザから UPS の状態を確認したり、UPS 自体を制御したりすることができるネットワーク対応の UPS 管理カードです。

## <span id="page-5-4"></span>【ダーティシャットダウン】

通常の終了手順を踏まずに,システムを急停止させることです。たとえばパソコンの電源供給元からの電源供給が遮断 され、いきなり電源 OFF を行なったような場合の状態を指します。 このような場合には,OS のメモリ上に残ったファイルの 状態が正しくハードディスクに反映されていないのでエラーとなったり、データが消失したり、ときにはハードウェアが故障し たりすることもあります。

## <span id="page-5-5"></span>【イベント発生】

UPS を管理する上で UPS が何らかの変化を起こした時の内容を指します。 イベント内容の詳細については [\[4.](#page-46-1)] を参照してください。

## <span id="page-5-6"></span>【UPSMAN】

NetpowerView F にパッケージ化されているソフトウェアの 1 つで、UPS と通信を常に行い、UPS を制御するためのソ フトウェアです。

## <span id="page-6-0"></span>**1.2.** 機能

RCCMD ADVANCED には以下のような機能があります。

- Shutdown シグナル (RCCMD)を受信すると、システムを安全にシャットダウンします。 ([RCCMD](#page-10-1))
- [RCCMD](#page-10-1) 送信元(Web/SNMP カード、UPSMAN、RCCMD ADVANCED)の 状態を定期的にチェックします。(上位ノードの動作チェック)
- $\bullet$  ネットワーク経由でのポップアップメッセージの表示(Message  $\mathit{ECHO}$ )、 リモートシャットダウンを行ないます。(Rccmd ECHO)
- [Trap](#page-10-3)受信によるイベント発生メッセージをポップアップメッセージで通知します。(Trap受信) \*
- 発生イベントを[ローカルログ](#page-10-4)、[システムログ](#page-10-5) \*に記録します。(ロギング)
- ●イベント発生時に、イベント毎のバッチファイルを実行します。(プログラム実行)
- ネットワーク経由で RCCMD ADVANCED の設定ファイルや[ローカルログ](#page-10-4) ファイルの取り込み ができます。(リモートファイル取得)
- シャットダウン方法を「標準シャットダウンで終了」、又は「休止状態で終了」の選択ができます。 (Shutdown Mode) ✻
	- ✻ for Windows 98 版では未対応。
	- 注) ここで使う "上位ノード" とは、RCCMD ADVANCED をインストールしたパソコンに対して、Shutdown シ グナル(RCCMD)送信する親サーバ的な役割をする端末のことをいいます。

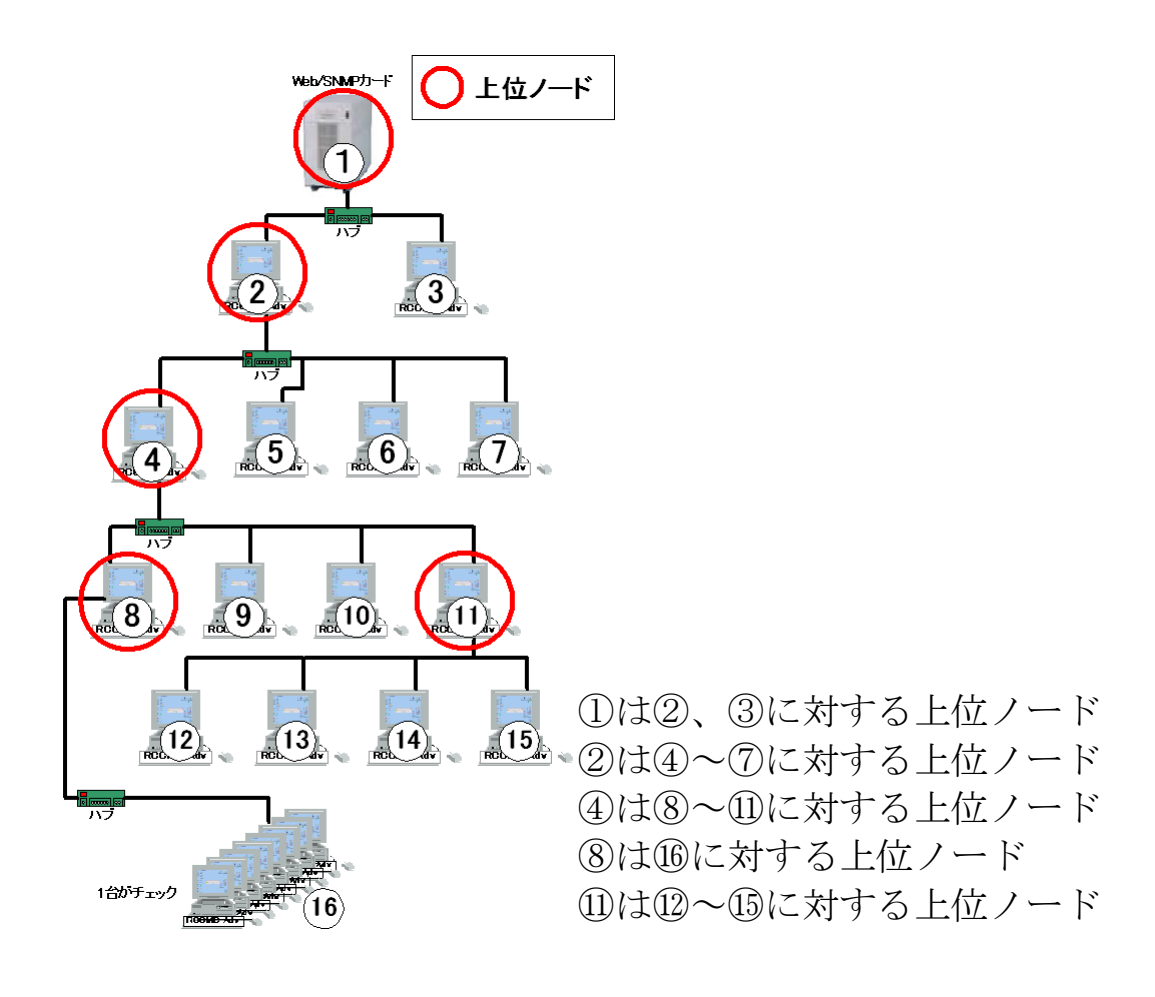

#### <span id="page-8-0"></span>1.2.1. 機能詳細

#### RCCMD

RCCMD ADVANCED の[サービス](#page-10-6)が開始されると、Shutdown シグナル(RCCMD) の受信を常に待ち続け、Shutdown シグナル(RCCMD)を受信するとシステムを安全に 終了します。

また、Windows にログインせずにログイン画面が表示された状態でも Shutdown シグ ナル(RCCMD)を受信するとシステムをシャットダウンすることができます。✻

#### 上位ノード対象の動作チェック

RCCMD ADVANCED は監視対象の設定に Shutdown シグナル(RCCMD)送信 元を設定して、監視対象が動作しているかを10秒周期でチェックします。主に、監視対 象には上位ノードを設定します。

監視する上位ノードとの通信が途切れた時や、Web/SNMP カード、UPSMAN の動 作が確認されないときはポップアップメッセージで表示と、シャットダウンを行なうか否か の設定ができます。

#### Message [ECHO ,](#page-10-2) Rccmd [ECHO](#page-10-2)

RCCMD ADVANCED では [ECHO](#page-10-2) という機能があり、Shutdown シグナル (RCCMD)や、受信した Trap メッセージの内容を他の端末にネットワーク経由で転送 することができます。

1つの RCCMD ADVANCED で設定できる [ECHO](#page-10-2) の個数は、Shutdown シグナル (RCCMD)、イベント発生メッセージにそれぞれ20台まで設定可能です。

また、Message ECHO で受信したメッセージも他の端末へ ECHO による転送が行な えます。

#### [Trap](#page-10-3) 受信✻

[Trap](#page-10-3) 受信の許可を[ON]に設定すると、UPS のイベント情報を [Trap](#page-10-3) で受信すること ができます。

[Trap](#page-10-3) を受信するには、サービス "SNMP Trap Service" をインストールすることを推 奨します。

注) サービス "SNMP Trap Service" がインストールされていなくても Trap 受信は可能ですが、サービ ス "SNMP Trap Service" をインストールしたほうが、Trap を受信してから画面に早く表示されます。 SNMP Trap Service" についての詳細は [\[3.11.1.SNMP Trap Service\]](#page-44-1) を参照してください。 RCCMD ADVANCED for Windows 98 では Trap 受信機能には対応していません。メッセージの ECHO は受信できます。

#### ロギング機能

監視対象に設定された上位ノードの状態(動作、不動作)や、ECHO 受信時にその内

#### 容を[ローカルログ](#page-10-4)、[システムログ](#page-10-5) \*に残します。

ローカルログファイルは LogViewer (又は、テキストエディタ 例:メモ帳 (notepad.exe))を使用して確認、印刷を行なえます。 LogViewer についての詳細は [\[3.8.](#page-39-0)[ログファイル参照](#page-39-0)]を参照してください。

[システムログ](#page-10-5) の参照方法は[\[3.10.](#page-43-0)システムログ\*

]を参照してください。

#### 注) for Windows 98 版ではシステムログへのロギング機能は対応していません。ローカルログのみになります。

#### プログラム実行

メッセージの受信をすると、メッセージのイベント内容毎に外部プログラムを実行できま す。外部プログラムの設定はバッチファイルで設定しますので、1 つのイベント内容に対 し、複数個の外部プログラムを実行することができます。

バッチファイルの編集についての詳細は[\[3.7.Program\]](#page-36-0)を参照してください。

## リモートで設定ファイル、ログファイルの収集

RCCMD ADVANCED のインストールされた PC にネットワーク経由で、RCCMD ADVANED の設定ファイル、[ローカルログ](#page-10-4) ファイルを収集することができますので、ネ ットワークに繋がれた RCCMD ADVANCED の設定を確認したり、ログファイルを収集 したりと、1 台の PC から簡単に収集や確認ができます。リモートファイル取得の詳細につ いては[\[3.9.](#page-40-4)リモート PC [ファイル取得](#page-40-4)]を参照してください。

#### シャットダウン方法の選択\*

シャットダウン信号(RCCMD)受信時に、実行する動作(Shutdown)を選択できます。 (Windows 版のみ)

標準シャットダウン(デフォルト設定)では、シャットダウン信号(RCCMD)受信後、起 動中のアプリケーションをすべて強制終了し、システムのシャットダウンに移行します。

休止モードの設定では、シャットダウン信号(RCCMD)受信後、起動中のアプリケーシ ョンの途中状態を保存してから電源を切れる状態まで移行します。

休止モードについての詳細は[\[6.](#page-52-0)[トラブルシューティング](#page-52-0)] の [\[6.2.](#page-52-2)[休止モードが設定](#page-52-2) [できない](#page-52-2)] を参照してください。

## ✻ for Windows 98 版では未対応。

注) 休止状態での終了は OS のバージョンによって対応していない場合があります。

<span id="page-10-0"></span>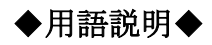

#### <span id="page-10-1"></span>【RCCMD (Remote Console Command)】

RCCMD は、同一ネットワーク(TCP/IP)上に存在する複数台のサーバの OS シャットダウンを可能にします。UPS の出 力に複数台のサーバを接続しており、各サーバが同一ネットワーク上に存在する場合、各サーバに RCCMD をインストー ルしてサービス(デーモン)として実行することで、それらのサーバを UPS の出力と連動してシャットダウンすることができま す。

## <span id="page-10-6"></span>【サービス】

通常のアプリケーションとは異なり、Windows NT を起動すると自動的に起動されるシステム機能、またはその機能を実 現するためのモジュール。Unix(Linux)でいうデーモンが Windows NT のサービスにあたります。

## <span id="page-10-4"></span>【ローカルログ】

ローカル ログは、RCCMD ADVANCED がインストールされたフォルダに保存される RCCMD ADVANCED のログ ファイルです。ファイル名は "rccmd\_adv\_log.txt" です。

## <span id="page-10-5"></span>【システムログ】

システム ログには、Windows のシステムよって記録されたイベントが含まれます。たとえば、起動時にドライバやサー ビスなどのシステムを読み込めなかった場合は、そのイベントがシステム ログに記録されます。

## <span id="page-10-2"></span>【ECHO (エコー)】

ECHO とはネットワークから受信したデータのコピーを、別のサーバにそのまま転送することをいいます。RCCMD ADVANCED では[RCCMD ECHO]と[Message ECHO]があります。前者は Shutdown シグナル(RCCMD)を受信す ると、設定しているサーバに Shutdown シグナル(RCCMD)を転送することをいいます。後者はイベント発生内容を受信 すると、設定しているサーバにイベント発生内容を転送することをいいます。

#### <span id="page-10-3"></span>【Trap】

SNMP [エージェント](#page-10-7) がインストールされた機器でイベントを検出すると、自発的に送出されるメッセージのことです。 RCCMD ADVANCED では UPS の状態の情報を送出します。

#### <span id="page-10-7"></span>【SNMP エージェント】

一部のネットワーク機器において備えているプログラムにより、自機の操作を行なったり、自機の情報を [Trap](#page-10-3) で送信し たりします。

## <span id="page-11-0"></span>**1.3.** システム構成

## <span id="page-11-1"></span>1.3.1. システム構成設定方法

## RCCMD

Shutdown シグナル(RCCMD)が送られてくると、シャットダウンを行います。

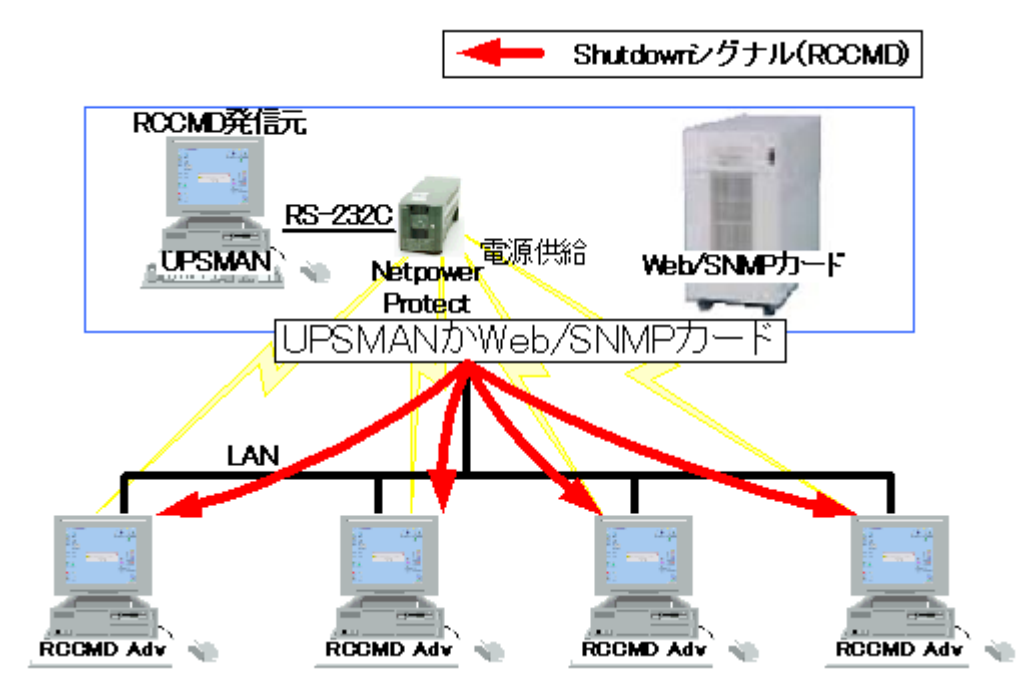

## 動作チェック

動作チェックでは、Shutdown シグナル(RCCMD)を送信するサーバ(以下、"親サーバ"と称します) の動作をチェックします。

動作チェックで応答が返って来なかった場合は、親サーバが停止しているか、ネットワークが繋がって いないかが考えられます。この時に停電発生等で、Shutdown シグナル(RCCMD)が発行されても Shutdown シグナル(RCCMD)を受信できずに、ダーティシャットダウンになってしまいます。

これを防ぐ為に、RCCMD クライアントはそれぞれの親サーバを定期的に動作チェック行なうように設 定します。親サーバが不動作と判断すると、Shutdown を実行するか、ポップアップメッセージ(バッチフ ァイルの実行)を行なうだけかを選択できます。

#### (1)通常運転時

RCCMD クライアントが親サーバ又は、RCCMD 送信元を周期的に動作をチェックするように設定しま す。

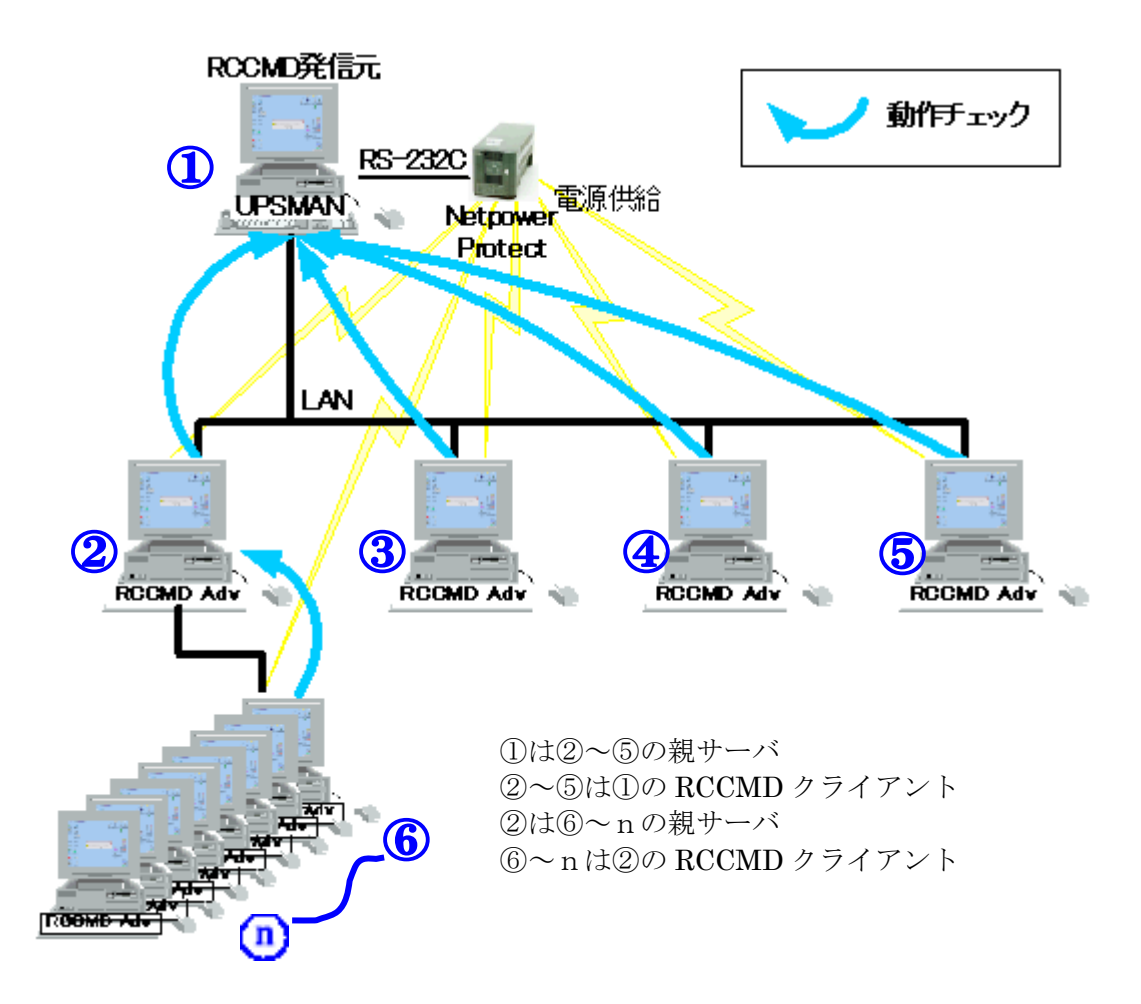

## (2)動作チェック異常時 (Shutdown = Yes に設定時)

RCCMD クライアントが1つでも、親サーバとの動作チェックで応答なしが確認されると、それぞれ RCCMD クライアントに Shutdown シグナル(RCCMD)を ECHO で送信します。

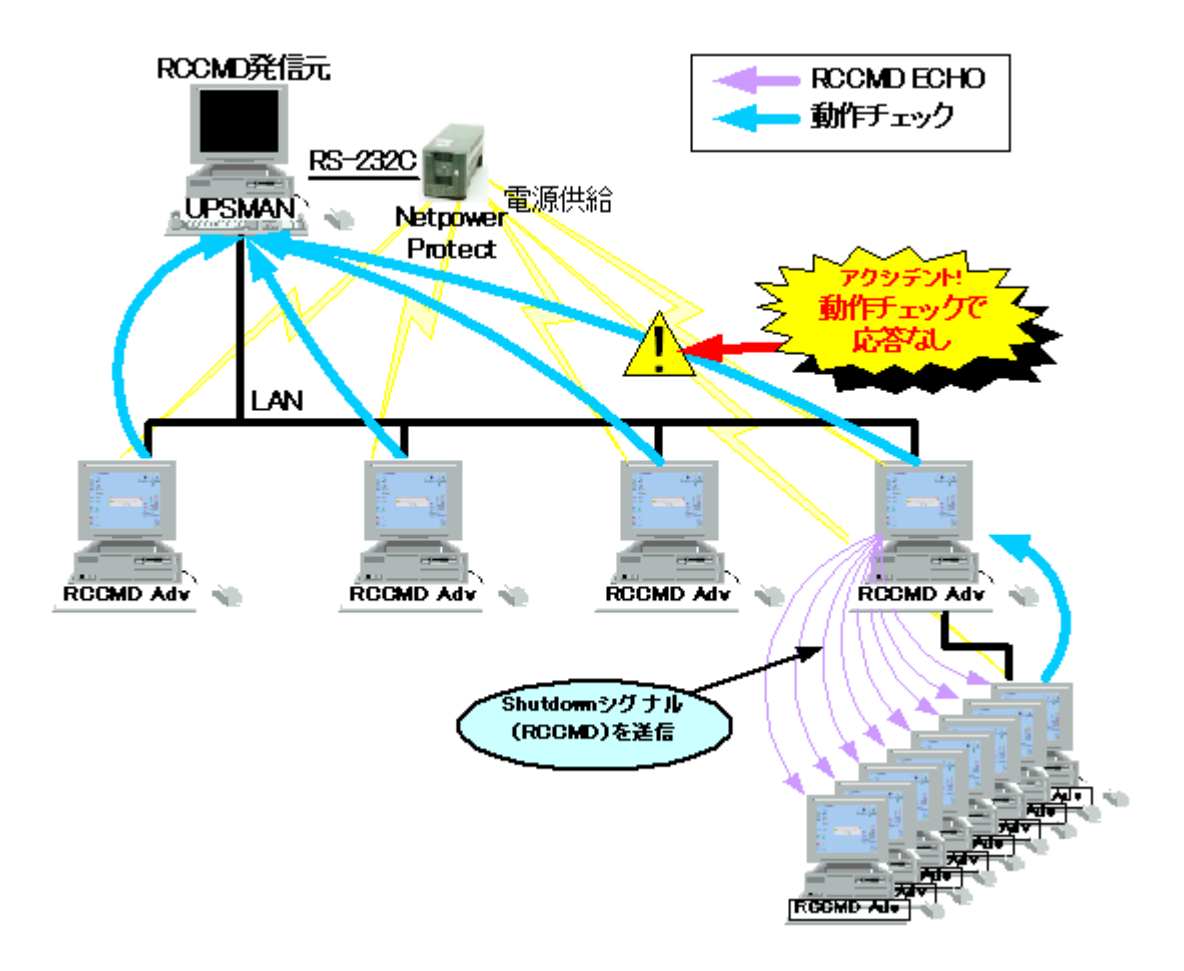

## **ECHO**

ECHO 設定で RCCMD ECHO、及び Message ECHO を送信するとき、一つ下にある階層すべて の RCCMD クライアントに送信するように設定します。転送(ECHO)できるポップアップ表示には、 「Message ECHO によるポップアップ」、「Trap 受信によるポップアップ」の2パターンがあります。

また、Trapで受信した内容を Message ECHOで送信するときにはTrap送信側で Message ECHO を行うサーバ(親サーバ)へ Trap を送信するように設定します。親サーバが Trap を受信すると、下の階 層の RCCMD クライアントに対して、Message ECHO で送信するように設定します。

## (1)Shutdown シグナル(RCCMD)受信時

それぞれの親サーバは Shutdown シグナル(RCCMD)を受信すると、RCCMD クライアントに RCCMD ECHO を送信するように設定します。

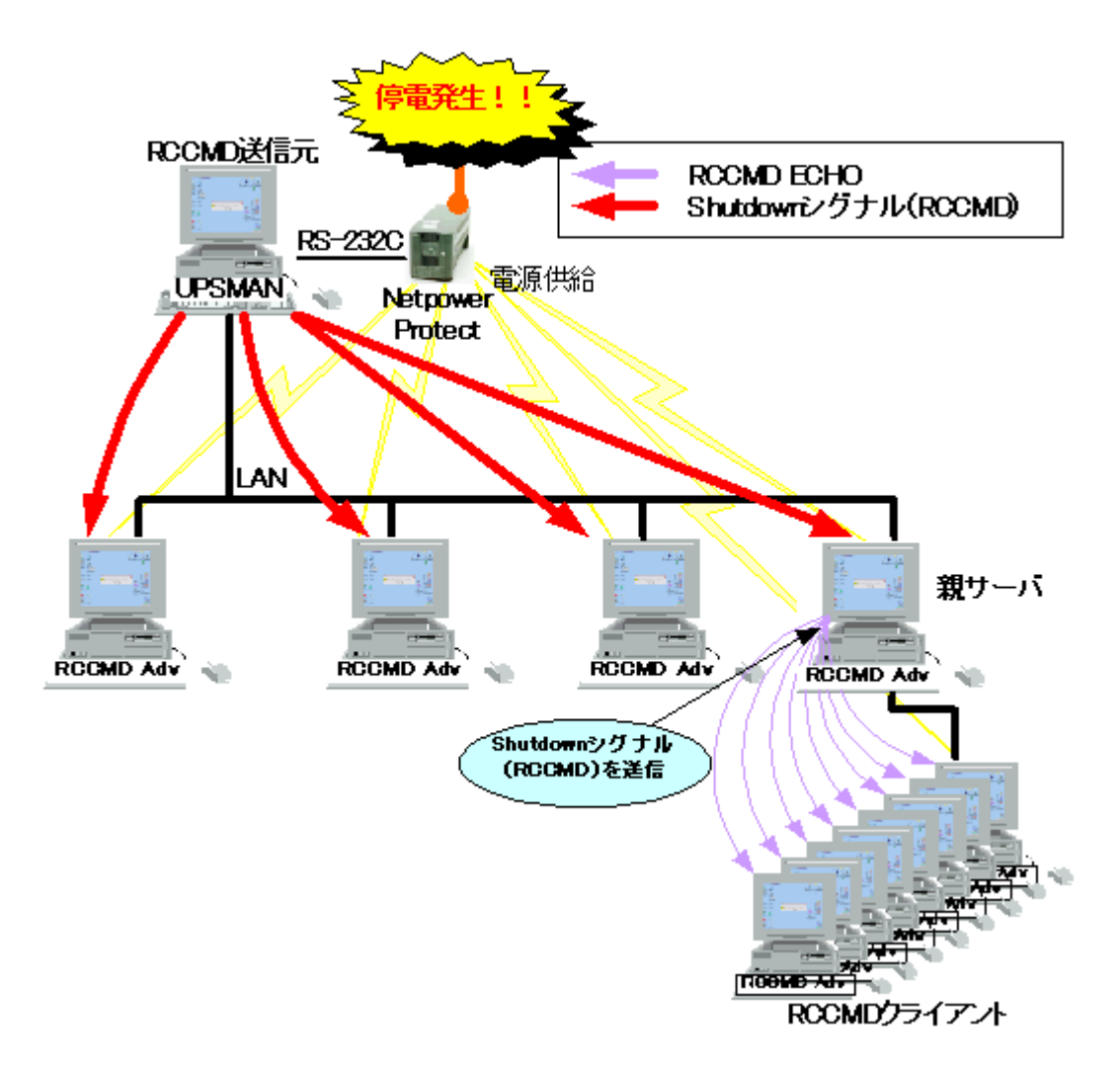

## (2)Message 受信時

Message ECHO を受信した親サーバはそれぞれの RCCMD クライアントは同じ階層か、下の階層の RCCMD クライアントに Message ECHO を送信するように設定します。

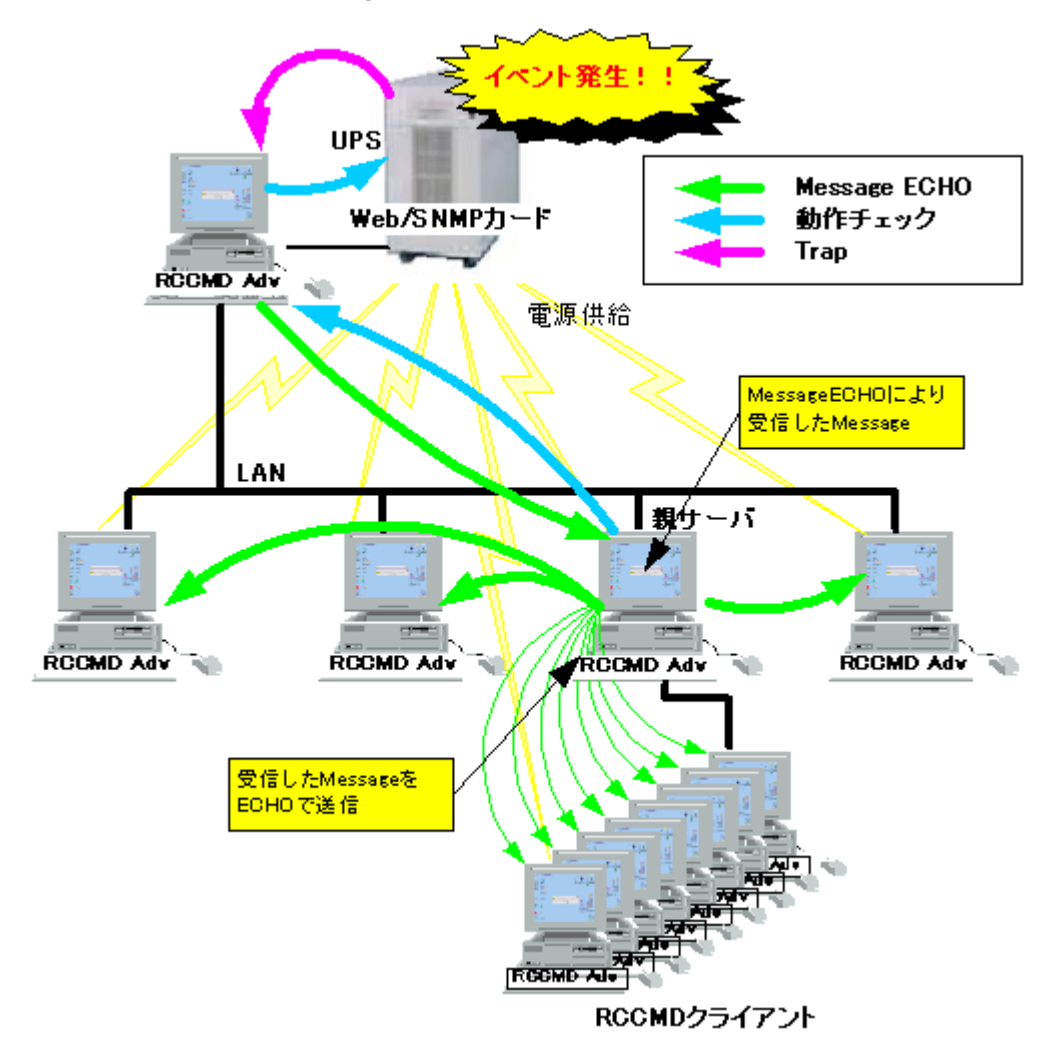

## (3)Trap 受信時

Trap の送信先が親サーバになるように Trap 送信元(Web/SNMP カード)を設定します。親サーバが Trap を受信すると、同じ階層の RCCMD クライアントに Message ECHO で送信します。

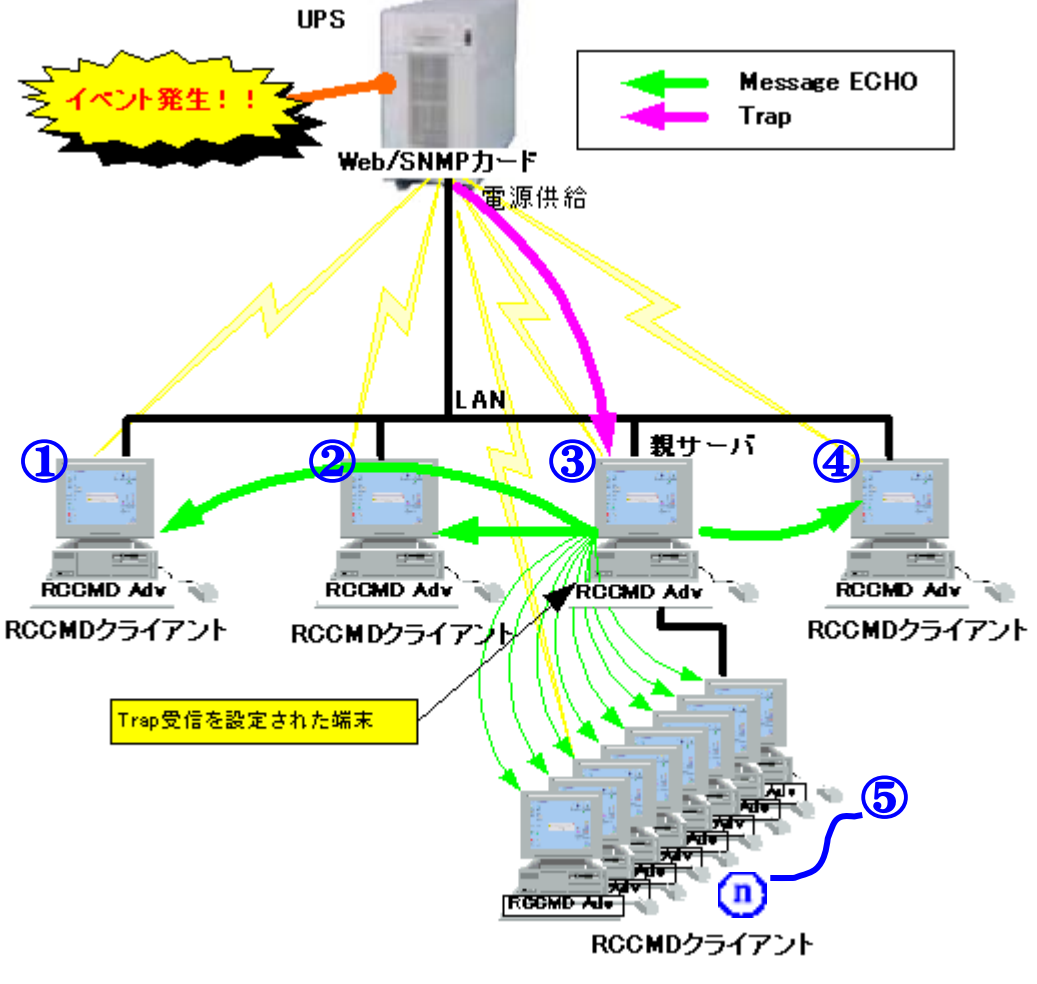

③は Web/SNMP カードの Trap 送信先 ③の Message ECHO 送信先 ①,②,④,⑤~n ③には"SNMP-Trap"サービスが必要です

## <span id="page-17-0"></span>1.3.2. システム構成例

## ツリー型

深いツリー構造に構成されたネットワークシステムにおいて、各階層の RCCMD クライアントが親サー バを動作チェックし、Shutdown シグナル(RCCMD)を受信すると、RCCMD ECHO を1つ下の階層に 送信します。Shutdownシグナル(RCCMD)を受信したRCCMDクライアントは自分の階層にRCCMD ECHO を送信することによって、シャットダウンの信頼性を高めます。

親サーバは上位ノードの動作チェックを行い、上の階層のシステムが停止していたら、自分の階層の システム停止します。

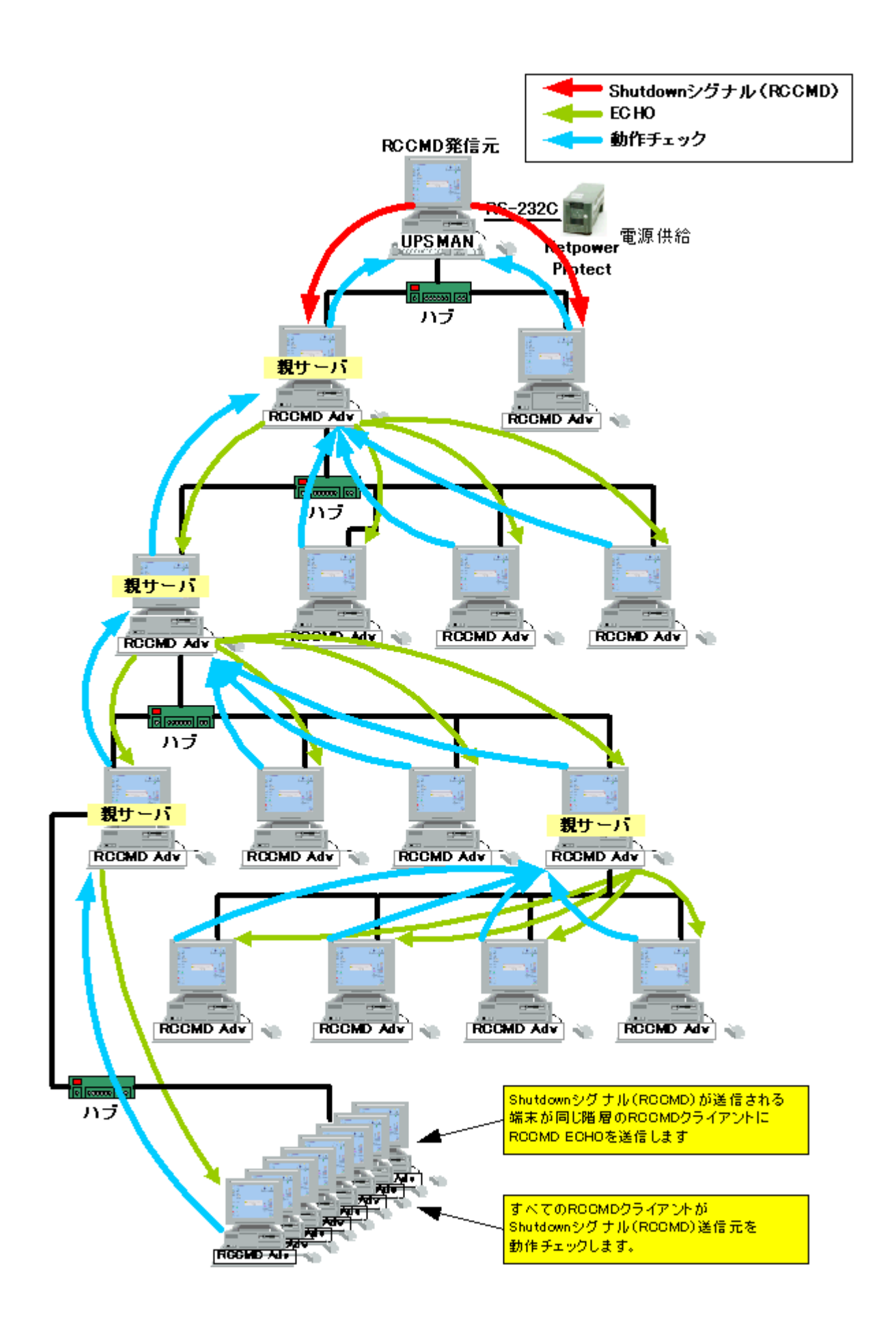

# <span id="page-19-0"></span>**2.** インストール・ガイド

注) RCCMD ADVANCED と NetpowerView F の UPSMAN(UPS 管理プログラム)を同時にインストールし ないで下さい。NetpowerView F の UPSMAN(UPS 管理プログラム)には自端末をシャットダウンする機 能があります。

## <span id="page-19-1"></span>**2.1.** インストール

1. "rccmd\_adv-X.Y.Z.exe" を実行します。✻

```
褌
rccmd_adv-X.Y.
Z.exe* RCCMD ADVANCED for Windows 98 版では "rccmd_adv98-X.Y.Z.exe" という名前のファイルを実
行します。
注) X、Y、Z はバージョン名を表します。X はメジャーバージョン、Y はマイナーバージョン、Z はビルドバージョ
   ンを表します。
```
2. インストールウィザードが開始されます。

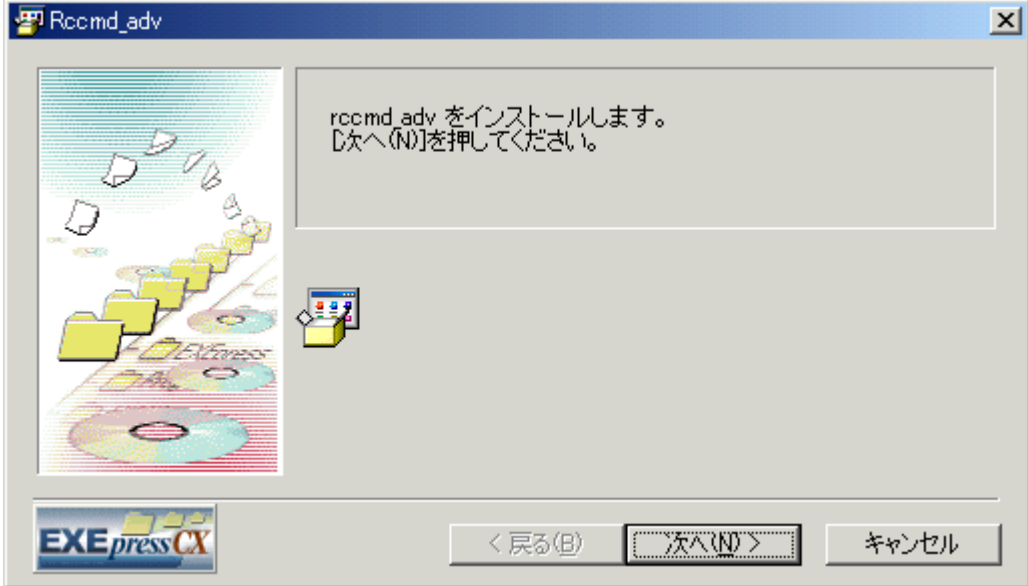

[次へ]をクリックします。

3. ハードディスクにファイルをコピーします。

ファイルの保存場所はカレントドライブの直ぐ下に "Rccmd\_Adv"\* という名前のフォルダが作成 され、そのフォルダの中に解凍されます。

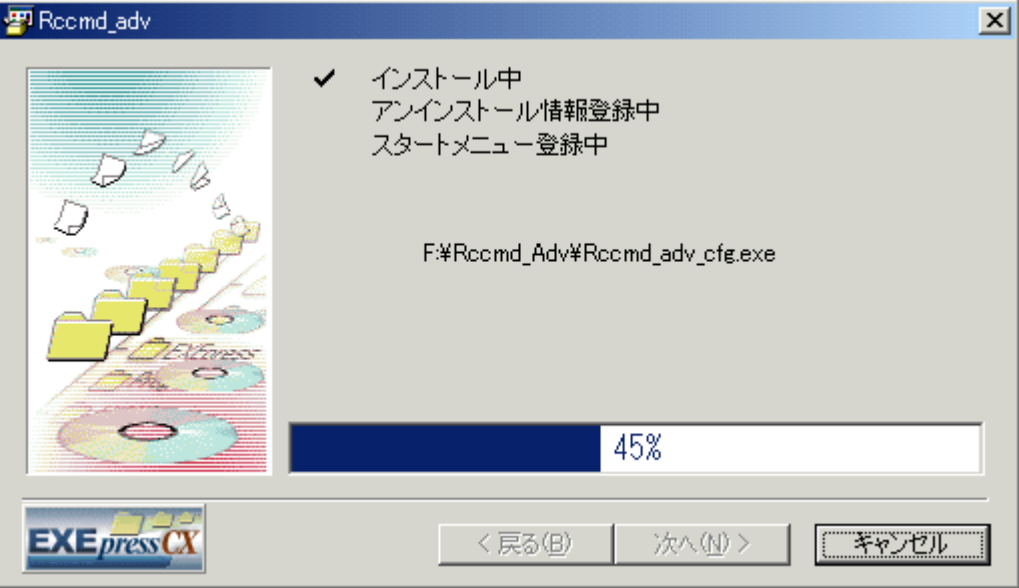

✻RCCMD ADVANCED for Windows 98 版では "RCCMD\_ADV98" という名前のフォルダが作成されます。

インストールを中断したいときは[キャンセル]ボタンをクリックしてください。

4. RCCMD ADVANCED のキーコード入力画面が表示されます。

ライセンスキーは本製品の梱包物の中にある Web/SNMP カードのインストール・ガイドの「8.2 RCCMD について」に記載されています。

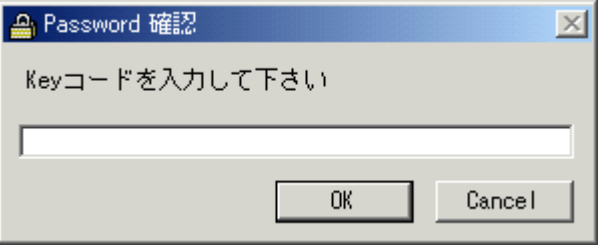

RCCMD のキーコードを入力し,[OK]ボタンをクリックして下さい。

インストールを中断するときは[Cancel]ボタンをクリックして下さい。

キーコードが正しくない場合は、下図のポップアップメッセージが表示されます。

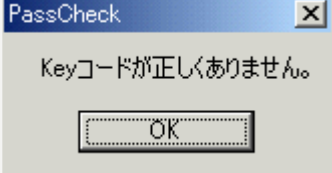

[OK]をクリックし、再入力画面で再度入力して下さい。

注意) この画面がウィンドウの後ろに隠れる場合がありますので、しばらくたっても何も表示されない場合は

## タスクバーの"Pass check"をクリックして前面に表示さしてください。

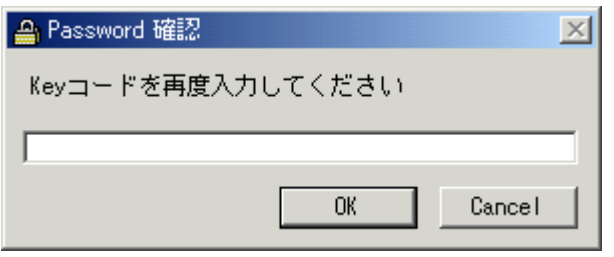

再度正しいキーコードを入力して[OK]をクリックします。

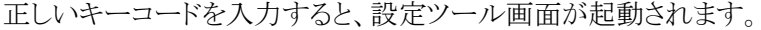

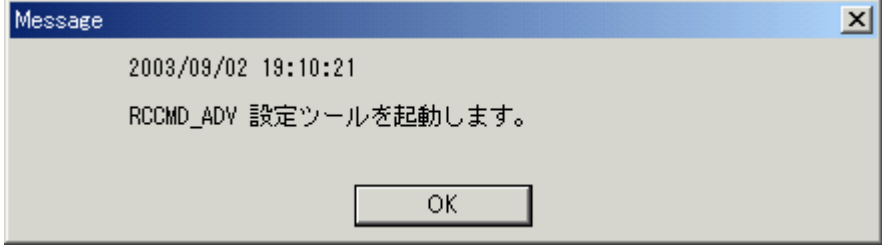

5. RCCMD ADVANCED の設定画面が表示されます。✻

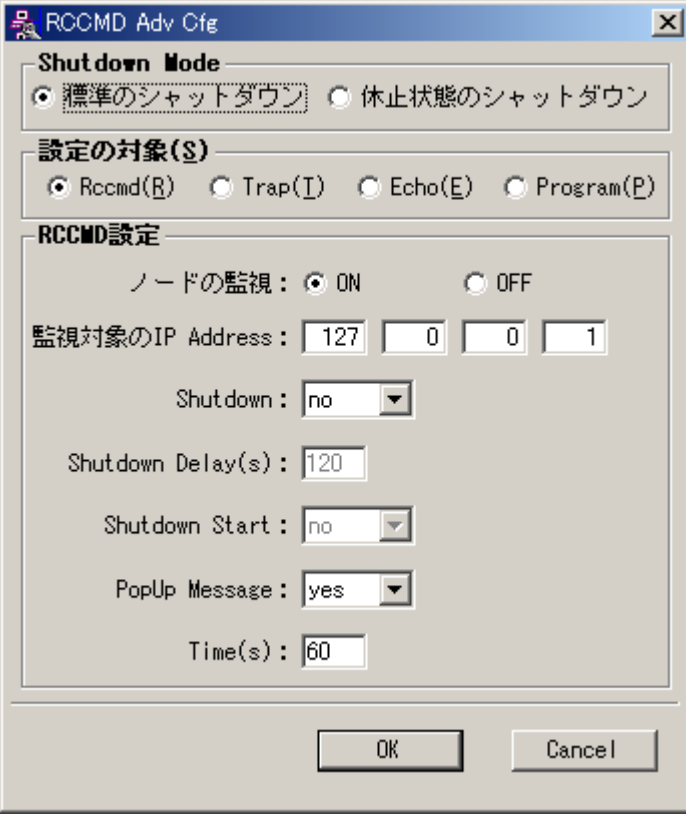

**\*RCCMD ADVANCED for Windows 98 版では [Shutdown mode] の選択はできません。Shutdown シ** グナル(RCCMD)を受信すると、通常のシャットダウンを行ないます。

設定の詳しい説明は[\[3.RCCMD ADVANCED](#page-25-0) の設定]を参照して下さい。

設定完了後に、[OK]ボタンをクリックします。

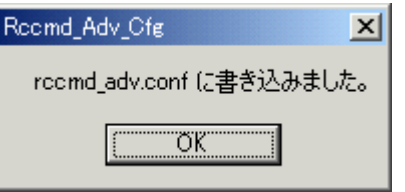

[Cancel]ボタンをクリックするとデフォルト設定で反映されます。

6. RCCMD\_ADV をインストールします。

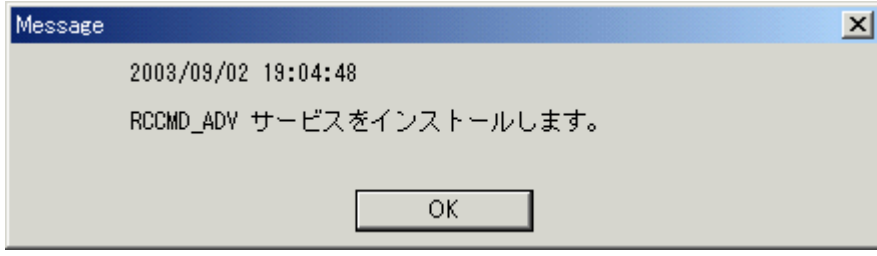

7. RCCMD\_ADV サービスを開始します。

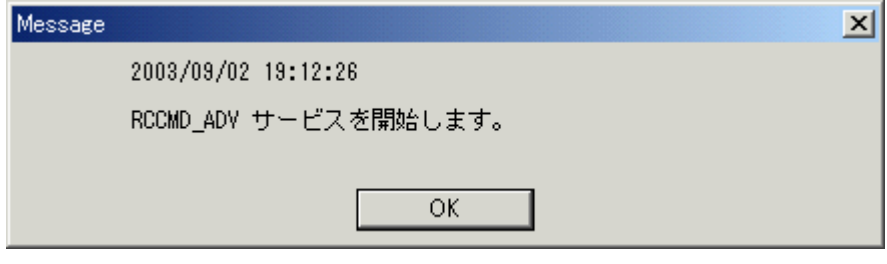

8. インストールの完了

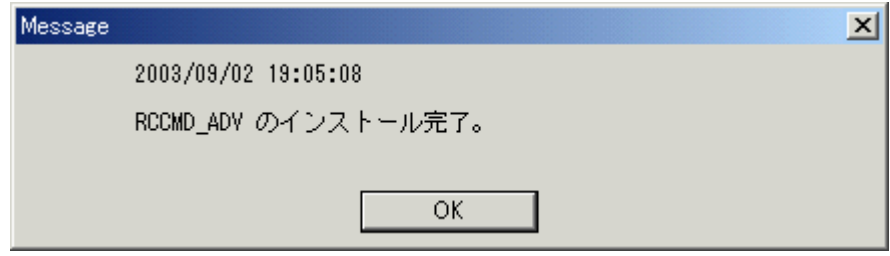

以上でインストールは完了です。

## <span id="page-23-0"></span>**2.2.** アンインストール

[スタート]→[ファイル名を指定して実行] の順にクリックし、"control"と入力してコントロールパネルを 開きます。

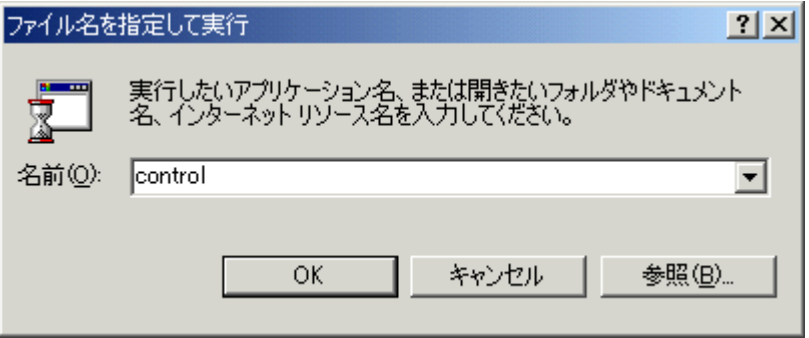

- 1. コントロールパネルから Windows 98/Me/NT/2000 の場合 "アプリケーションの追加と削除" Windows XP 以降の場合 "プログラムの追加と削除" を実行します。
- 2. "プログラムの変更と削除"から"Rccmd Adv"を選択し、[変更/削除]ボタンをクリックし、アンインス トールを実行します。

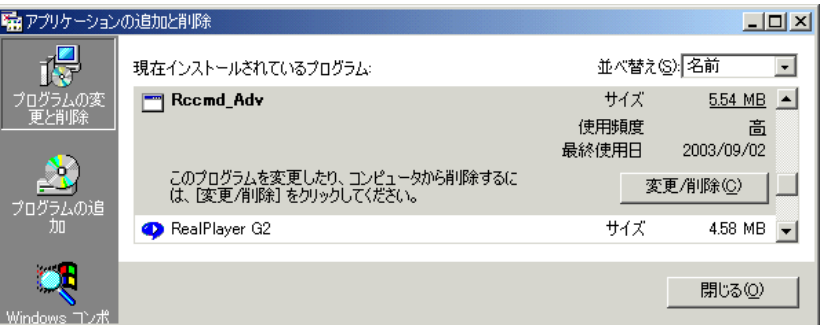

3. サービスの削除

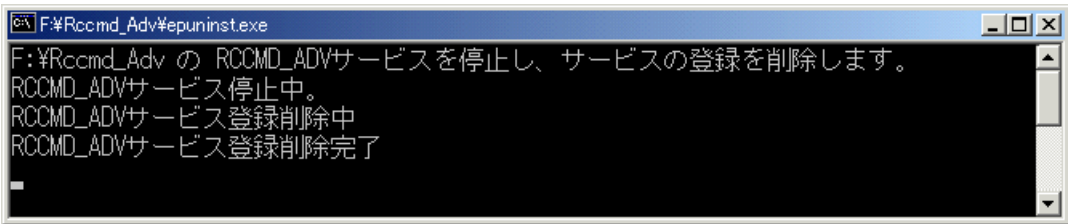

コマンドプロンプトが表示され、サービスの削除状態を表示します。

4. Rccmd\_Adv のファイル削除

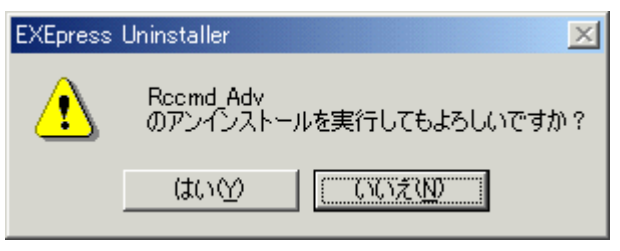

上記のダイアログボックスで[はい]をクリックします。

- 注) [いいえ]はクリックしないでください。[いいえ]をクリックするとサービスが削除された状態で、Rccmd\_Adv 以 下のファイルが残った状態になり、正常に動作しません。
- 5. Rccmd\_Adv 以下のファイル削除

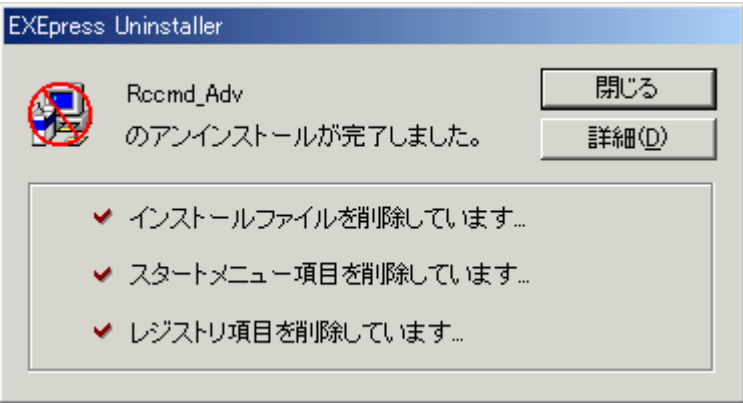

[閉じる]をクリックしてアンインストールを完了してください。

Rccmd\_Adv 以下のファイルが削除されますので、[閉じる]をクリックしてアンインストールを完 了してください。

# <span id="page-25-0"></span>**3. RCCMD ADVANCED** の設定

## <span id="page-25-1"></span>**3.1. RCCMD ADVANCED** の起動と停止

## Windows98 版

インストール終了後に、RCCMD ADVANCED for Windows 98 を起動する必要があります。 以下の手順で RCCMD ADVANCED for Windows 98 を起動します。

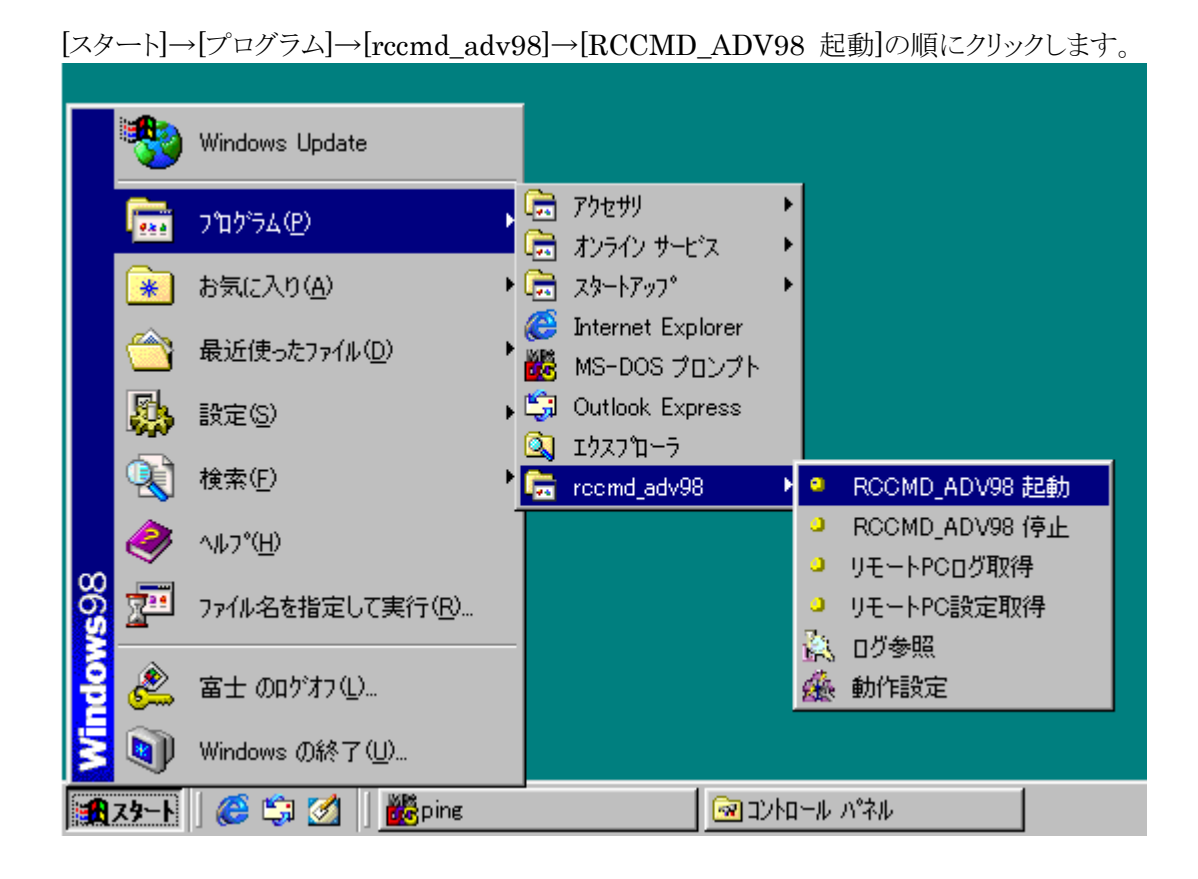

RCCMD ADVANCED を停止するには以下の手順で停止します。

[スタート]→[プログラム]→[rccmd\_adv98]→[RCCMD\_ADV98 停止]の順にクリックします。

注) RCCMD ADVANCED for Windows 98 では RCCMD ADVANCED を起動すると、タスクバー に"MS-DOS プロンプト"の表示がされます。これは他の端末から Shutdown シグナル(RCCMD)を正常 に受信するために必要ですので、終了させないで下さい。終了してしまうと、Shutdown シグナル (RCCMD)を受信できなくなります。

## WindowsNT 版

## ※起動方法

RCCMD ADVANCED を起動する場合は以下の手順で行います。

- 1. コマンドプロンプトを起動します。 [スタート]→[ファイル名を指定して実行] の順にクリックし、"cmd"と入力してコマンドプロンプトを 起動します。
- 2. 以下のコマンドで、RCCMD ADVANCED のインストールされたフォルダに移動します。 cd ¥rccmd\_adv
- 3. 以下のコマンドで、RCCMD ADVANCED を起動します。

## rccmd\_cnt start

## ※停止方法

RCCMD ADVANCED を起動する場合は以下の手順で行います。

- 4. コマンドプロンプトを起動します。 [スタート]→[ファイル名を指定して実行] の順にクリックし、"cmd"と入力してコマンドプロンプトを 起動します。
- 5. 以下のコマンドで、RCCMD ADVANCED のインストールされたフォルダに移動します。 cd ¥rccmd\_adv
- 6. 以下のコマンドで、RCCMD ADVANCED を起動します。

rccmd\_cnt stop

注) サービス一覧から RCCMD ADVANCED の起動、停止、再起動は行わないで下さい。 RCCMD ADVANCED の起動、停止、再起動は上記のコマンドから行って下さい。

## <span id="page-27-0"></span>**3.2. RCCMD ADVANCED** 動作設定の起動(**Windows NT** 系のみ)

## ※設定画面の起動方法

インストール終了後に、

[スタート]→[プログラム]→[Rccmd\_Adv]→[動作設定]の順にクリックします。

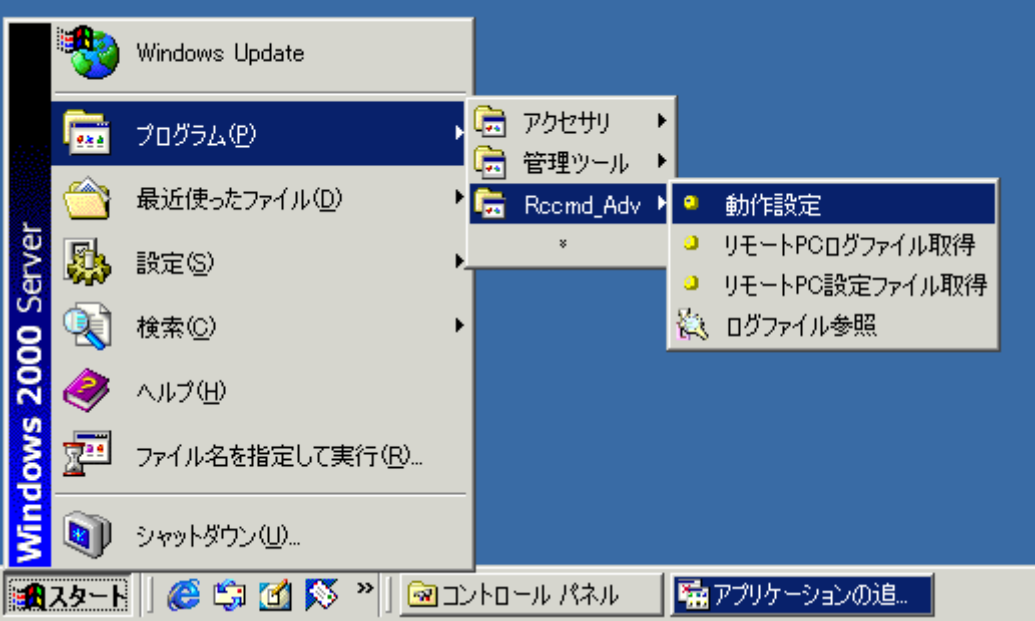

## <span id="page-28-0"></span>**3.3. Shutdown Mode**✻

Shutdown シグナル(RCCMD)を受信したとき、又は動作チェックで[Web/SNMP カード、UPSMAN、 RCCMD ADVANCED]が応答しないときに自端末のシャットダウン方法を選択することができます。

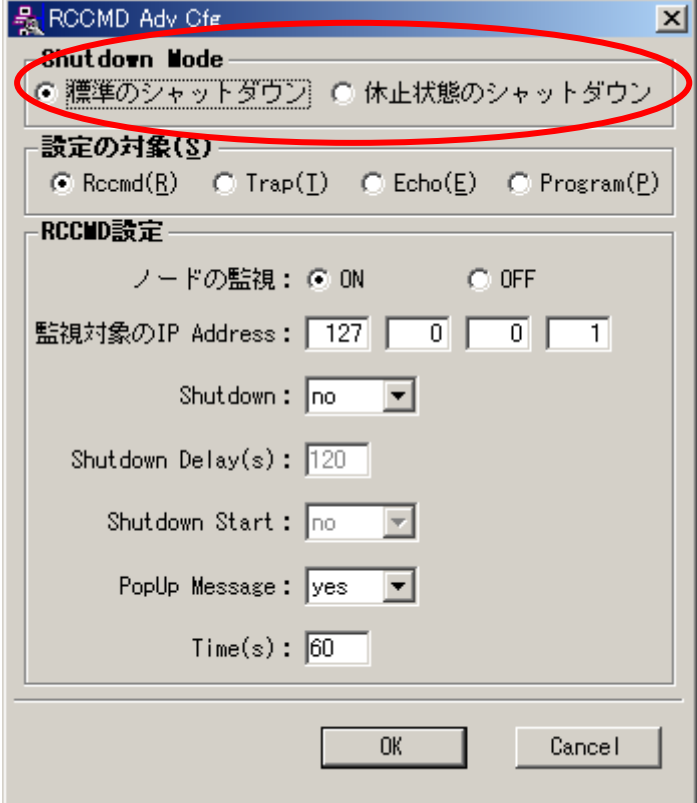

[標準のシャットダウン]

通常シャットダウンを行なうときのシャットダウンです。

シャットダウン実行時、作業中のアプリケーションは終了し、システムをシャットダウンし ます。

[休止状態のシャットダウン]

シャットダウン直前に動作していたアプリケーションが保存され、復電後の再起動でそ のままの状態で再開できます。

デフォルトでは[標準のシャットダウン]が選択されています。

- **\* RCCMD ADVANCED for Windows 98 版では [Shutdown mode] の選択はできません。Shutdown** シグナル(RCCMD)を受信すると、通常のシャットダウンを行ないます。
- 注) OS により、対応していない場合があります。その場合は強制的に[通常のシャットダウン]が再選択されます。 また、休止状態をサポートする OS での設定方法については [\[6.](#page-52-0) [トラブルシューティング](#page-52-0)] の [ [6.2.](#page-52-2) [休止](#page-52-2) [モードが設定できない](#page-52-2)] を参照してください。ネットワークを介して、Microsoft Office のファイルを開いてい る場合、休止状態に移行できない場合があります。対策方法は [\[6.](#page-52-0) [トラブルシューティング](#page-52-0)] の[\[6.3.](#page-55-0)[休止](#page-55-0) [モードを選択すると正常に終了しない](#page-55-0)] を参照してください。

## <span id="page-29-0"></span>**3.4. Rccmd**

動作チェックについての設定を行ないます。動作チェックを行なう周期は 10 秒です。

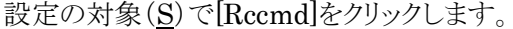

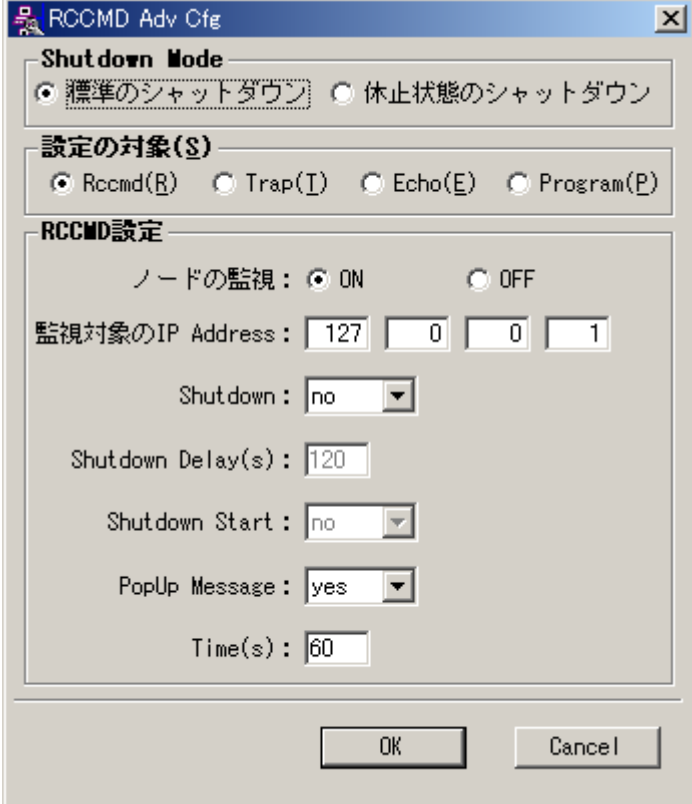

## RCCMD 設定

ノードの監視

ネットワークに繋がれた親サーバを 10 秒周期でチェックをするか、しないかを設定でき ます。

- [ON] 監視対象の IP Address に設定された上位ノード (Web/SNMP カード、 UPSMAN、RCCMD ADVANCED)の Port(5769)をチェックします。
- [OFF] 監視対象の IP アドレスに対して定期チェックを行ないません。[OFF]を選択すると [監視対象の IP アドレス]、[Shutdown]、[Shutdown Delay(s)]、[Shutdown Start]、[PopUp Message]、[Time(s)]の設定が無効になります。

デフォルトでは[OFF]に設定されています。

注) どちらにチェックを入れても Shutdown シグナル(RCCMD)は受信し、シャットダウンを行ないます。 Shutdown シグナル (RCCMD)を受信してもシャットダウンを行なわないようにするには、サービ ス "RCCMD\_ADVANCED" を停止してください。又は、Rccmd\_Adv(98 版では"RCCMD\_ADV98") フォルダ以下にある"Shutdown.bat"を編集してください。

サービス "RCCMD\_ADVANCED"の停止の詳細は [\[3.1.RCCMD ADVANCED](#page-25-1) の起動と停止] (98 版では[\[3.1.RCCMD ADVANCED](#page-25-1) の起動と停止])を参照してください。

#### 監視対象の IP Address

定 期 チ ェ ッ ク を す る 上 位 ノ ー ド ( Web/SNMP カ ー ド 、 UPSMAN 、 RCCMD ADVANCED)の IP を設定してください。

デフォルトでは[127.0.0.1]に設定されています。

#### 注) ノードの監視を[ON]にしたときのみ有効になります。

#### Shutdown

- [yes] 定期チェックで設定された上位ノード(Web/SNMP カード、UPSMAN、RCCMD ADVANCED)に対して動作チェックを行ったとき、動作チェック対象のエージェ ントが動作を行っていなければシャットダウン処理を行ないます。
- [no] 定期チェックで設定された上位ノード(Web/SNMP カード、UPSMAN、RCCMD ADVANCED)に対して動作チェックを行ったとき、動作チェック対象のエージェ ントが動作を行っていなくても、シャットダウンを行ないません。

RCCMD のシャットダウン信号は受信し、上位ノードの動作チェックのみを行い、動作チ ェックによるシャットダウンを行なわないときは[no]に設定して下さい。

デフォルトでは[no]に設定されています。

#### 注) ノードの監視を[ON]にしたときのみ有効になります。

#### Shutdown Delay(s)

上位ノード(Web/SNMP カード、UPSMAN、RCCMD ADVANCED)の監視による シャットダウンが有効(Shutdown = Yes)時に、上位ノード(Web/SNMP カード、 UPSMAN、RCCMD ADVANCED)からの応答が無くなったと判断した時、シャットダ ウンを実行するまでの遅延時間(タイミング)を設定してください。 設定値は 60 秒~999 秒の間で設定して下さい。

デフォルトでは[120(秒)]に設定されています。

#### 注) ノードの監視を "ON" かつ Shutdown を "yes" にしたときのみ有効になります。

## Shutdown Start

起動時に、動作チェックを行う対象の上位ノード(Web/SNMP カード、UPSMAN、 RCCMD ADVANCED)も停止していて動作チェックの応答が返ってこなかった場合に、 シャットダウンを行なうか、行なわないかを設定できます。

[no] に設定した場合は、親サーバが初めて動作チェックの応答を返したときから、動 作チェックによる親サーバの不動作を判断するようになります。

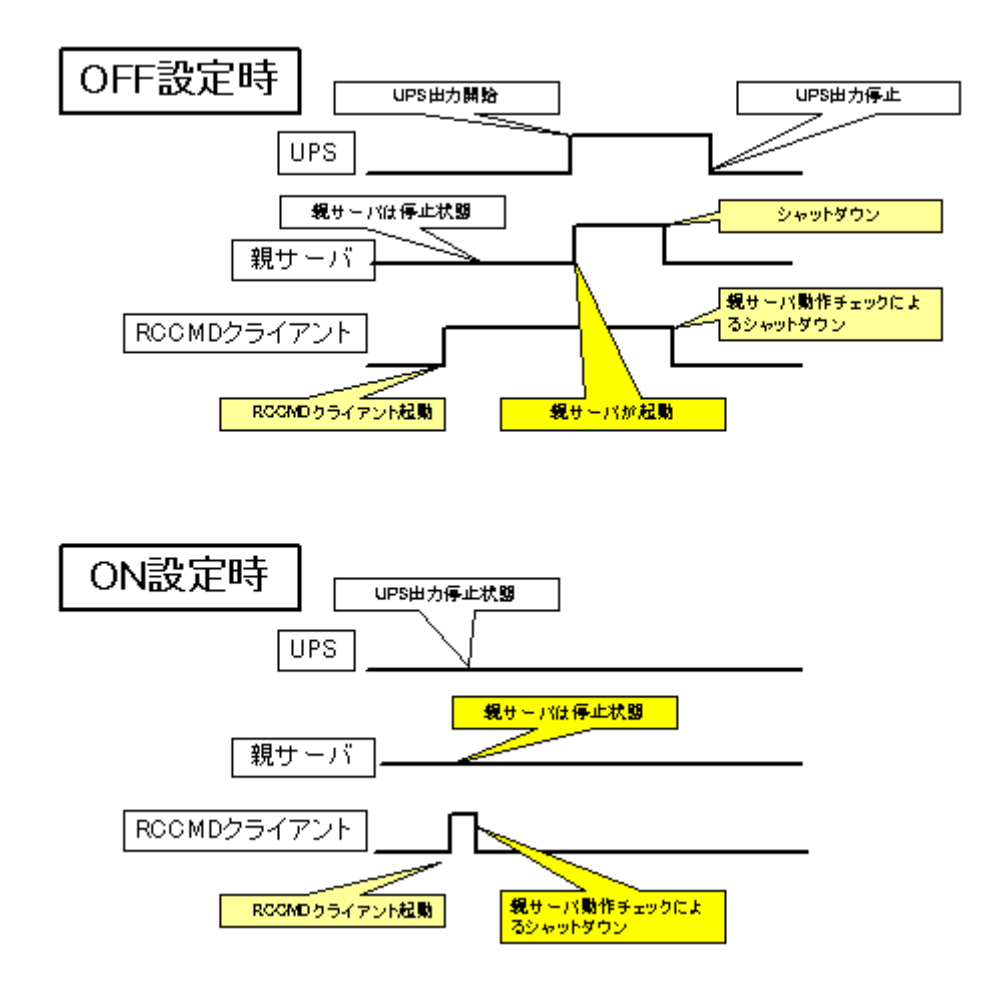

- [yes] PC の起動時やサービス再起動時(サービスが起動されて Web/SNMP カード、 UPSMAN、RCCMD ADVANCED の動作チェック第一回目)にチェック対象の エージェントが動作していないとき、シャットダウンタイマーを開始し、Shutdown Delay 後にシャットダウンを行ないます。
- [no] PC の起動時やサービス再起動時(サービスが起動されて Web/SNMP カード、 UPSMAN、RCCMD ADVANCED の動作チェック第一回目)にチェック対象の エージェントが動作していないとき、シャットダウンを行ないません。

デフォルトでは[no]に設定されています。

注) Shutdown Start を"yes"に設定し、PC を起動してもすぐにシャットダウンしてしまい起動できなくなった場 合は PC をセーフモードで起動し、"Shutdown Start"を"no"で再設定しなおしてください。ノードの監視 を "ON" かつ Shutdown を "yes" にしたときのみ有効になります。

#### PopUp Message / Time(s)

- [yes] ノードの監視で設定された監視対象に対して動作チェックを行っているときに発生 したイベントをポップアップで表示します。
- [no] ノードの監視で設定された監視対象に対して動作チェックを行っているときに発生 したイベントに対してはポップアップを表示しません。また、Trap のポップアップメ ッセージ表示設定は[\[3.5.Trap\]](#page-33-0)を参照してください。

デフォルトでは[yes]に設定されています。

"Time(s)"はポップアップの表示時間を設定します。[PopUp Message]を "yes"に設 定したときに有効です。

デフォルトでは[60(秒)]に設定されています。

#### 注) ノードの監視を "ON"にしたときのみ有効になります。

## <span id="page-33-0"></span>**3.5. Trap**✻

SNMP TRAP の受信設定をします。

```
設定の対象(S)で[Trap]をクリックします。
```
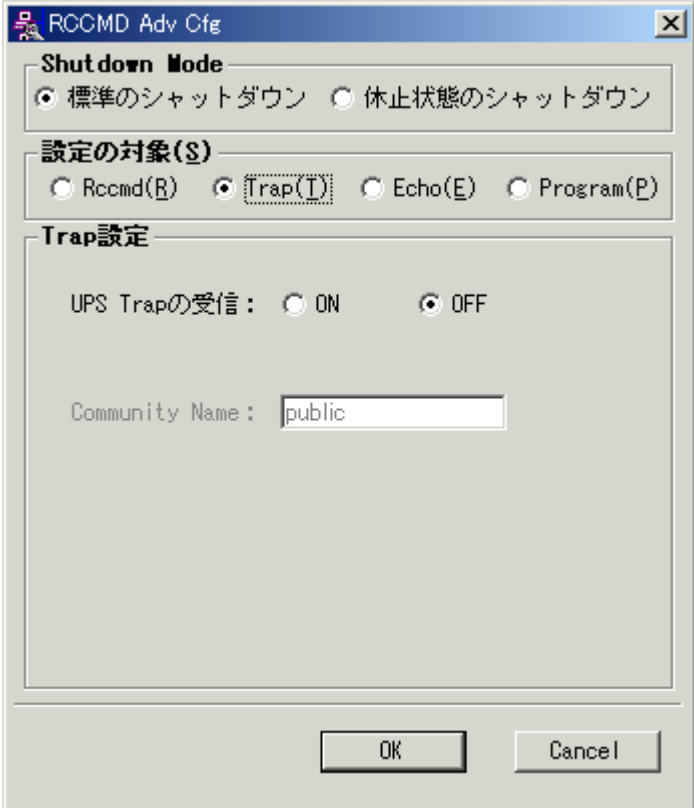

## Trap 設定

- 注) サービス "SNMP Trap Service" で Trap を受信した方が受信してから早く表示されます。 "SNMP Trap Service" をインストールすることをお奨めします。"SNMP Trap Service" についての 詳細は [\[3.11.1.SNMP Trap Service\]](#page-44-1) を参照してください。
- 注) 受信する TRAP はプライベート MIB です。プライベート MIB についての詳細は、[Web/SNMP カード ユ ーザーズ・ガイド] を参照してください。

#### UPS Trap の受信

- [ON] サービス "SNMP Trap Service" がインストールされていると、サービ ス "SNMP Trap Service" を使用して Trap の受信します。サービス "SNMP Trap Service" がインストールされていない場合は RCCMD ADVANCED 専 用のモジュールで Trap を受信します。 Trap を受信すると、ポップアップメッセージでユーザに知らせます。また、 Message ECHO でメッセージ内容を転送することも可能です。
- [OFF] Trap の受信を行ないません。

## デフォルトでは[no]に設定されています。

## Community Name

SNMP Trap の受信する時のコミュニティ名を入力します。 SNMP Trap のコミュニティ名は Trap 発信元で設定することができます。

デフォルトでは[public]に設定されています。

## ✻ RCCMD ADVANCED for Windows 98 版では [Trap] の設定、受信はできません。

## <span id="page-34-0"></span>**3.6. Echo**

Message ECHO を受信したときのポップアップメッセージの設定や、Echo Shutdown シグナル (RCCMD)や、Message を Echo で転送する先の IP アドレスを設定します。

設定の対象(S)で[Echo]をクリックします。

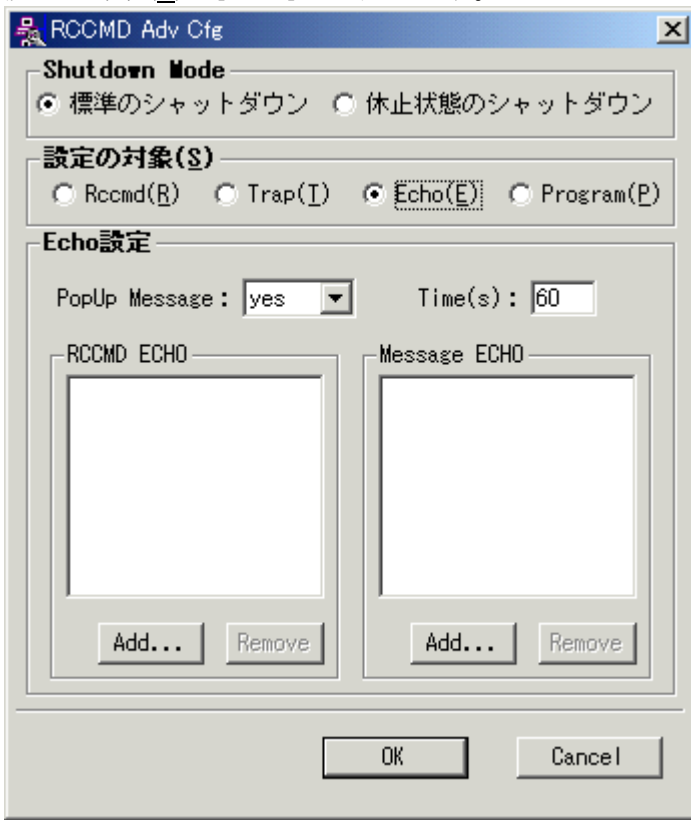

#### Echo 設定

## PopUp Message

Trap を受信、又は Message Echo を受信したときのポップアップを表示するか否かを 設定します。

デフォルトでは[yes]に設定されています。

## Time(S)

[PopUp Message]を[yes]に選択した時、ポップアップを表示する時間を設定します。

デフォルトでは[60(秒)]に設定されています。

## RCCMD ECHO

RCCMD シャットダウン信号を設定した端末に送信します。

## [Add]

RCCMD を送信する先の IP アドレスを入力します。

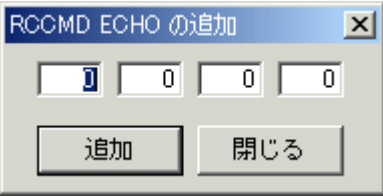

## [追加]

追加をクリックすると、入力された IP アドレスが登録されます。

```
[閉じる]
```
[RCCMD ECHO の追加]画面を閉じ、入力を終了します。

## [Remove]

選択している IP アドレスを削除します。 選択されていないときはクリックできません。

## Message ECHO

Trap Message を設定した端末に送信します。

## [Add]

Message を送信する先の IP アドレスを入力します。

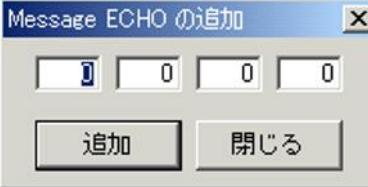

#### [追加]

追加をクリックすると、入力された IP アドレスが登録されます。

## [閉じる]

[Message ECHO の追加]画面を閉じ、入力を終了します。

## [Remove]

選択している IP アドレスを削除します。 選択されていないときはクリックできません。

#### 注) Message の対象は Trap で受信した Message のみです。

Web / SNMP の動作チェックで表示される PopUp Message は ECHO で送信されません。

## <span id="page-36-0"></span>**3.7. Program**

設定の対象(S)で[Program]をクリックします。

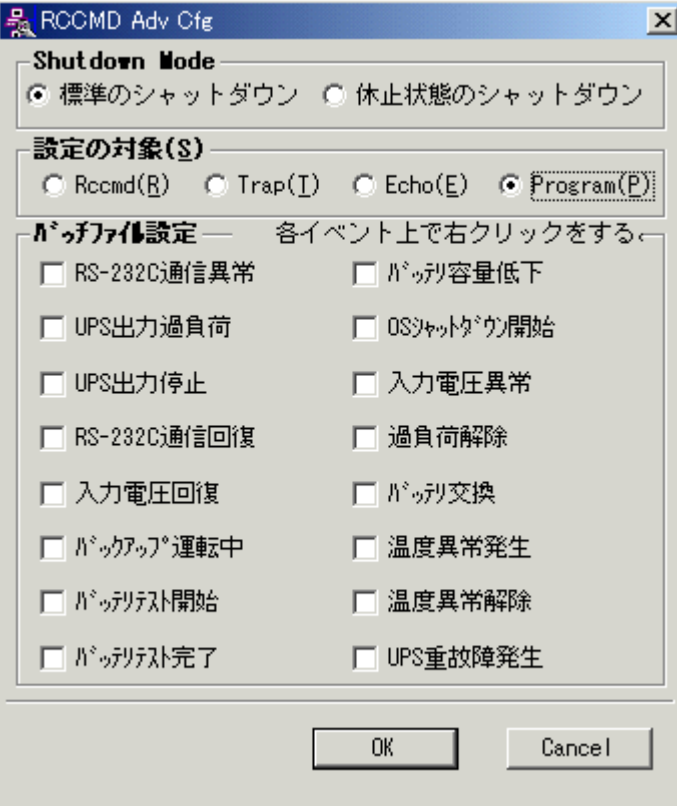

## バッチファイル設定

Message ECHO を受信すると、チェックボックスを入れたイベントに対して、バッチファ イルを実行します。

Trap を受信する設定にしている場合は、Trap を受信した時のイベントと、Message ECHO を受信した時のイベントに対応するバッチファイルを実行します。

バッチファイルの編集を行うには対応するイベント上で、右クリックをして編集をクリック してください。

[設定]

バッチファイルを実行したいイベントをクリックすると、チェックが入り、イベント発生時に バッチファイルが実行されます。

各イベントの詳細は[5. イベント内容詳細]を参照して下さい。

#### [編集]

 $\ddot{x}$ 

各イベント上でマウスの右クリックをすると、編集ボタンが表示されます。

この編集ボタンより、"メモ帳(notepad.exe)"が起動し、バッチファイルの編集が行なえ

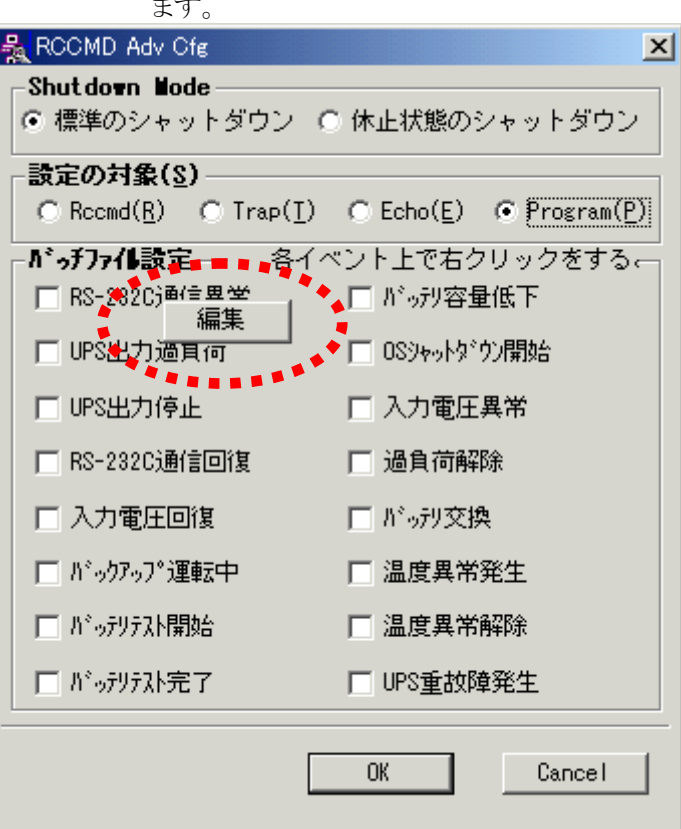

注) "メモ帳(notepad.exe)"がインストールされていないパソコンでは、RCCMD ADVANCED から開くことが できませんのでインストールされているテキストエディタで編集を行ってください。 また、"メモ帳(notepad.exe)"が入っていない環境でもバッチファイルの実行は可能です。 ここで編集した、バッチファイルはカレントドライブの直ぐ下の "Rccmd Adv" (Windows 98 版で は "RCCMD\_ADV98")という名前のフォルダ内に保存されています。

## <span id="page-38-0"></span>3.7.1. バッチファイルの記述例

以下の例では、UPS 重故障のメッセージを受信したとき、シャットダウンを行なうように記述されていま す。

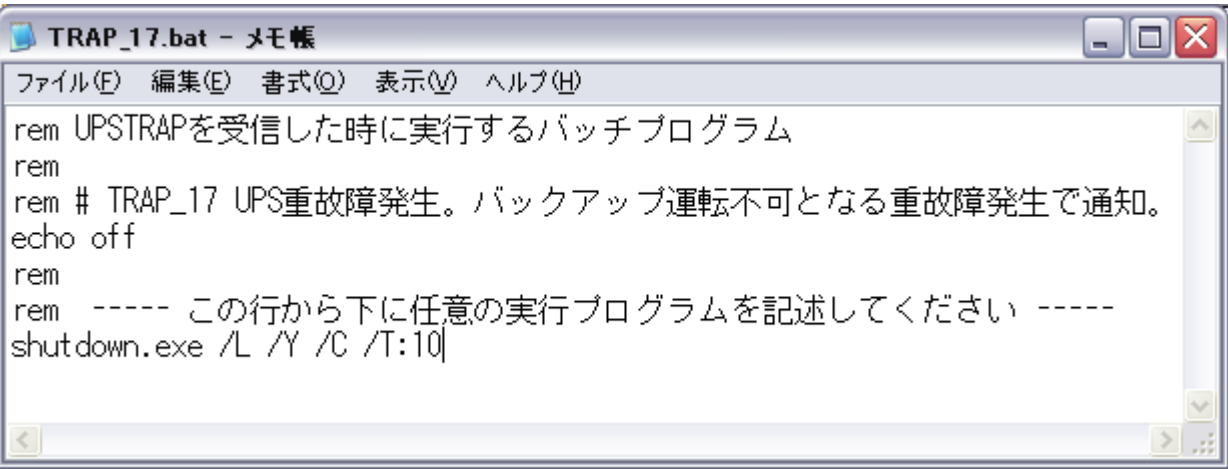

## <span id="page-39-0"></span>**3.8.** ログファイル参照

## ※LogViewer

LogViewer は RCCMD ADVANCED 専用のログ読み取りツールです。 LogViewer でログの参照、印刷を行なうことができます。

注) LogViewer で読み込むログファイルはリモートで取得したログファイルか、"rccmd\_adv\_log.txt " という 名前のファイルです。LogViewer で読み込むと、ログの日付の後に ";" セミコロンがついているログのみ を表示します。ログの詳細を知りたい時は、ログファイルを直接テキストエディタで開いてください。

#### ※起動方法

[スタート]→[すべてのプログラム(P)]→[Rccmd\_Adv]→[ログファイル参照]の順にクリ ックします。

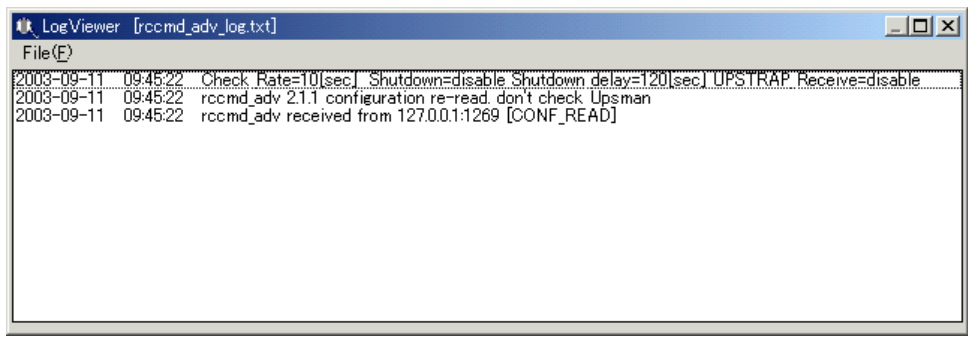

起動すると、現在のログを表示します。

#### <span id="page-40-0"></span>3.8.1. ファイルを開く

LogViewer を起動しメニューバから[File(F)]→[Open]の順にクリックします。

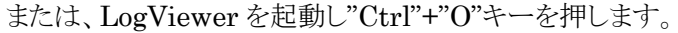

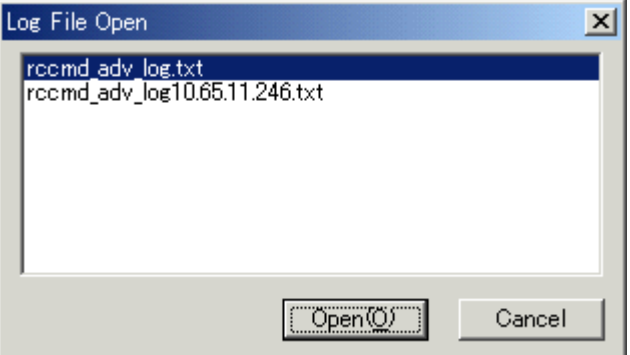

"リモート PC ログファイル取得"で取得したログファイルの内、現在保存されているログファイル名を一 覧表示します。

開きたいファイル名をクリックし、選択してから[Open]を

クリックし、開きます。

## [Open(O)]

RCCMD ADVANCED のログファイルを開きます。

## [Cancel]

設定したログファイルを開かずに、"Log File Open"ウィンドウを閉じます。

## <span id="page-40-1"></span>3.8.2. ファイルを閉じる

現在開いているログファイルを閉じます。

## <span id="page-40-2"></span>3.8.3. 印刷

現在"通常使うプリンタ"に選択されているプリンタで印刷を行ないます。

#### 注) 用紙や、印刷向きの設定は以下の様に固定になります。

## 用紙サイズ·→ A4

#### 印刷の向き→ 縦

注) パソコンにプリンタがインストールされていない環境では印刷を行うことができません。

## <span id="page-40-3"></span>3.8.4. 終了

LogViewer を終了します。

## <span id="page-40-4"></span>**3.9.** リモート **PC** ファイル取得

他の PC にインストールされた RCCMD ADVANCED の設定ファイルや、ログファイルをネットワー ク経由で取得できます。

## <span id="page-41-0"></span>3.9.1. リモート PC ログファイル取得

[スタート]→[Rccmd\_Adv]→[リモート PC ログファイル取得]の順にクリックします。

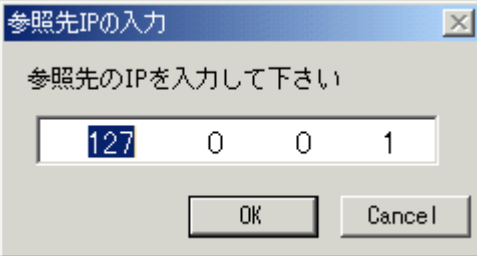

参照先の IP アドレスを入力します。

## $[OK]$

RCCMD ADVANCED がインストールされている参照先の IP アドレスを入力します。

### [Cancel]

リモート PC ログファイル取得をキャンセルし、終了します。

[OK]をクリックすると、以下のダイアログメッセージが表示されます。

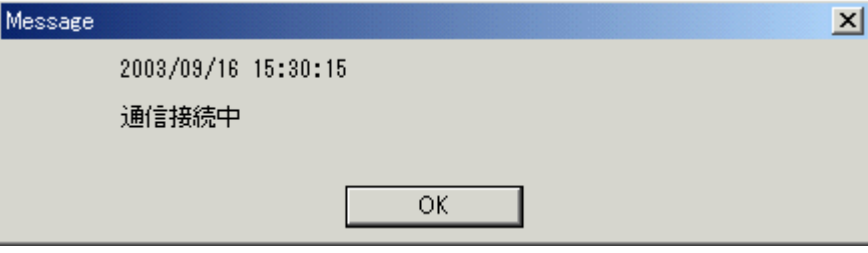

ログの取得が成功すると以下のダイアログメッセージが表示されます。

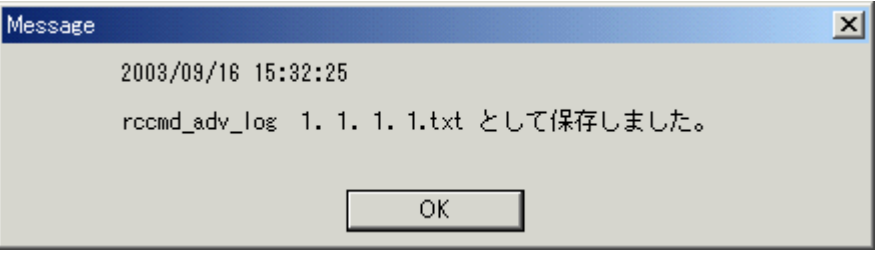

リモート PC ログファイルを見るときは、LogViewer(ログファイルの参照)を実行して下さい。

ログの取得を失敗すると以下のダイアログメッセージが表示されます。

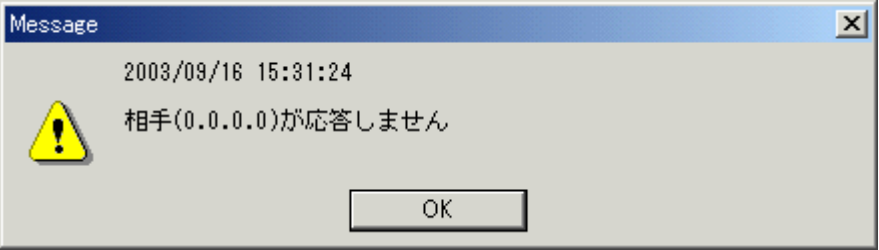

## <span id="page-42-0"></span>3.9.2. リモート PC 設定ファイル取得

[スタート]→[Rccmd\_Adv]→[リモート PC 設定ファイル取得]の順にクリックします。

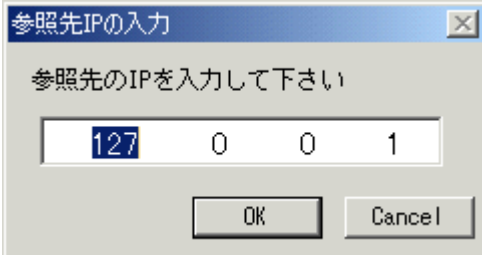

参照先の IP アドレスを入力します。

 $[OK]$ 

RCCMD ADVANCED がインストールされている参照先の IP アドレスを入力します。 [Cancel]

"リモート PC 設定ファイル取得"をキャンセルし、終了します。

[OK]をクリックすると、以下のダイアログメッセージが表示されます。

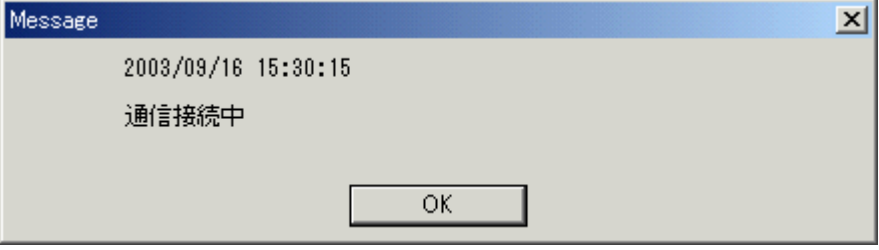

ログの取得が成功すると以下のダイアログメッセージが表示されます。

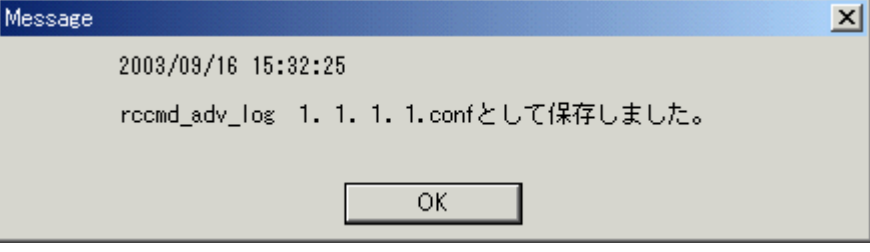

ログの取得を失敗すると以下のダイアログメッセージが表示されます。

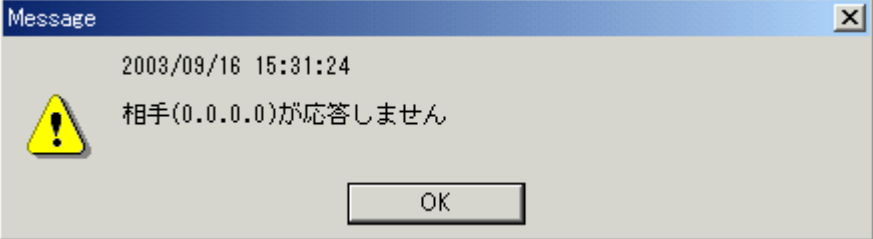

## <span id="page-43-0"></span>**3.10.** システムログ✻

#### **\* RCCMD ADVANCED for Windows 98 版では [システムログへのロギング] は対応していません。**

## <span id="page-43-1"></span>3.10.1. システムログビューアの起動

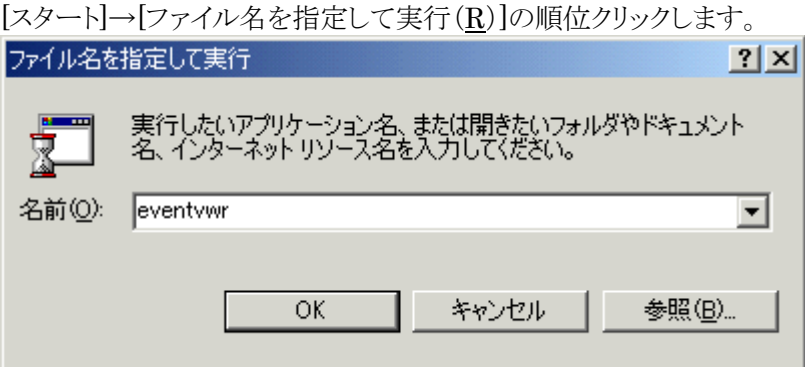

"名前(O)"の欄に"eventvwr"と入力し、[OK]ボタンをクリックします。

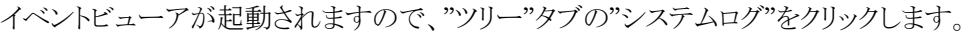

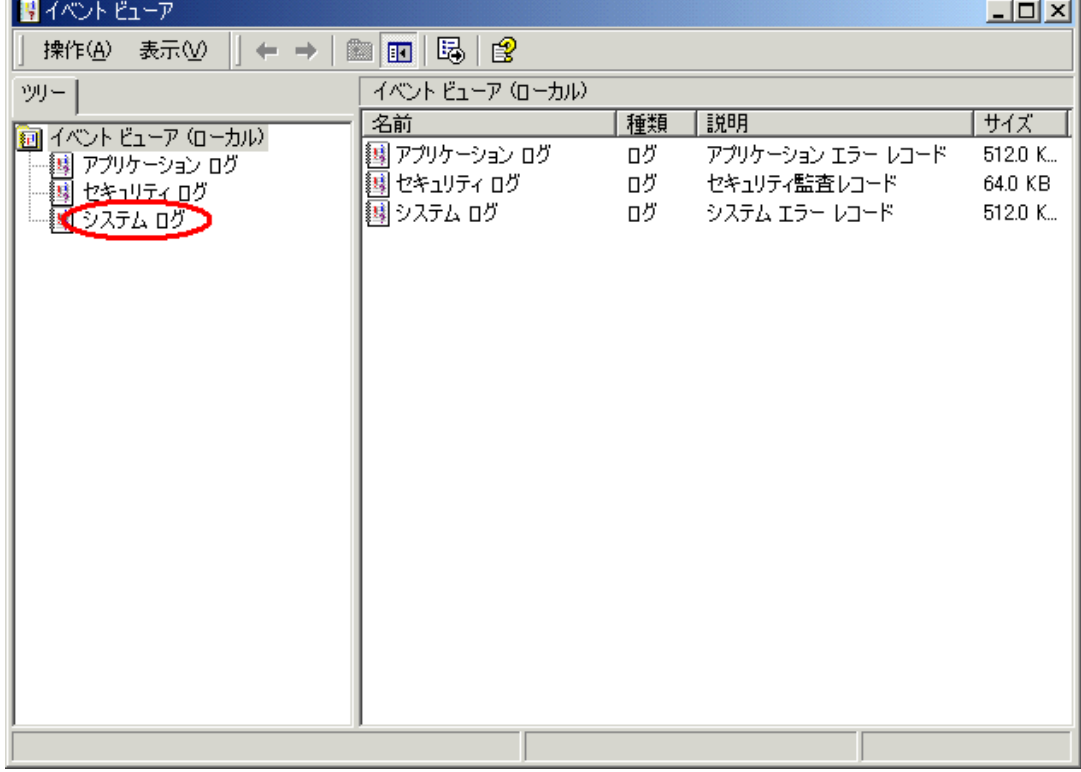

### <span id="page-43-2"></span>3.10.2. システムログの管理

RCCMD ADVANCED を使い続けていくと、"システムログ"が一杯になり、システムログを削除してく ださいというメッセージが表示されることがあります。

そのときはシステムログを保存してから削除するか、そのまま削除するかの操作を行なってください。

## <span id="page-44-0"></span>**3.11.** サービスの設定

## <span id="page-44-1"></span>3.11.1. SNMP Trap Service

※ SNMP Trap Service のインストール

[スタート]→[ファイル名を指定して実行] の順にクリックし、"control"と入力してコントロールパネルを

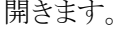

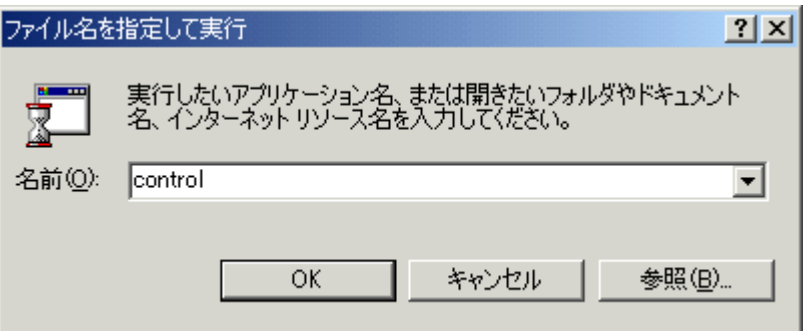

コントロールパネルが表示されます。

コントロールパネルから

NT/2000 の場合 "アプリケーションの追加と削除"

XP/Server 2003 の場合 "プログラムの追加と削除"

を実行します。

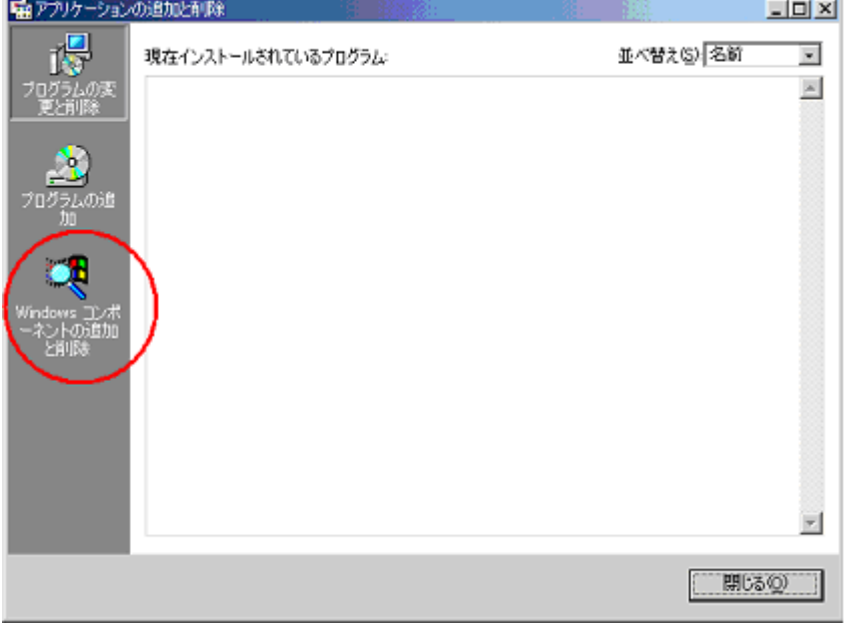

"Windows コンポーネントの追加と削除"ボタンをクリックし、コンポーネント一覧を表示します。

コンポーネント一覧から"管理とモニタツール"を選択し、[詳細(D)…]ボタンをクリックします。

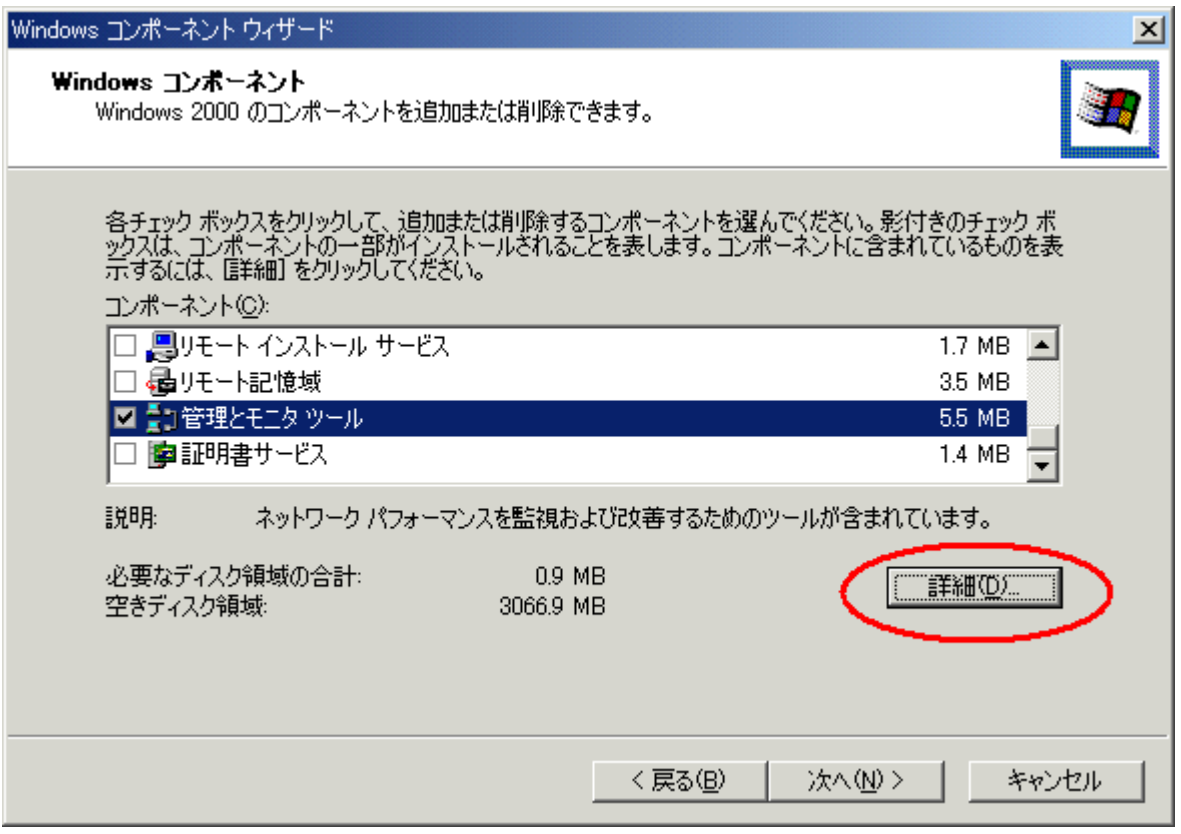

管理とモニタツールの詳細画面が表示されますので、"簡易ネットワーク管理プロトコル(SNMP)"にチェ

ックを入れて、[OK]ボタンをクリックすると、インストールが開始されます。

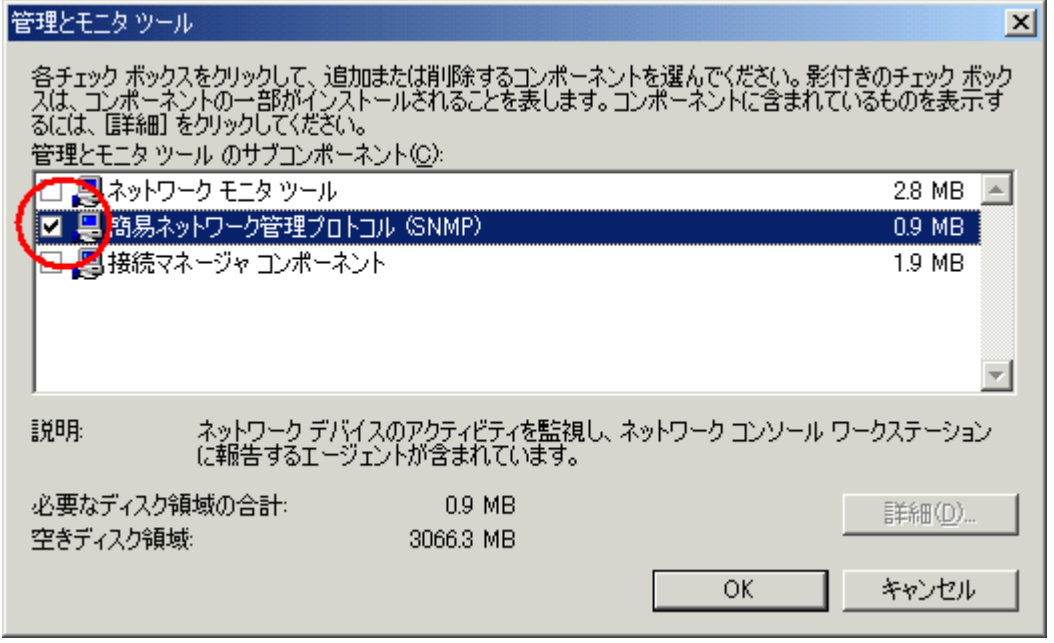

注) コンポーネントの追加を行なうには、インストール時に使用した OS の CD が必要になります。

## <span id="page-46-0"></span>**3.12.** シャットダウン時の動作変更

シャットダウン時は、"shutdown.bat"を実行して OS を正常に終了させます。 この"shutdown.bat"を変更する事によってシャットダウン動作をカスタマイズすることができます。

※OS が Windows NT 4.0 の場合、"shutdown.bat"ではなく"shutdown\_NT.bat"を実行します。Windows NT 4.0 でシャットダウン動作をカスタマイズする場合は"shutdown\_NT.bat"を編集してください。 ※OS が Windows Vista 以降の場合、"shutdown.bat"ではなく"shutdown\_V.bat"を実行します。Windows Vista 以降でシャットダウン動作をカスタマイズする場合は"shutdown\_V.bat"を編集してください。

以下は shutdown.bat を例として説明します。

#### 注) "shutdown.bat"の記述を誤ると、OS が正常に終了しない場合があります。

注) "shutdown.bat"はバックグラウンド(ノンインタラクティブ)で実行されます。

デフォルトの"shutdown.bat"の内容は下記の通りになっています。

- 1. echo off
- 2. rem OS Shutdown Executing Command Call by rccmd\_adv.exe
- 3. rem
- 4. rem /T:nn = shutdown delay down count [sec]
- 5. shutdown.exe /L /Y /C /T:10
	- 注) 灰色の部分(行頭に"REM"がある行)は無視される為、実行されません。
	- 注) 各行の左にある番号は、説明の為に付加した番号です。実際には記述されていません。

## シャットダウン前にコマンド(バッチ処理)を実行する

デフォルトの"shutdown.bat"の 2 行目に実行したいコマンドを追記(挿入)します。3 行目以降はシャ ットダウンノを行うコマンドですので、それより前に記述してください。

#### 注) 追記されるコマンドは必ず実行が終了する必要があります。

#### 注) 処理に時間がかかる場合は UPS 出力停止遅延時間を十分に設定して下さい。

OS のシャットダウンは追記したコマンドが終了してから行いますので、コマンドの実行時間分だけ OS のシャットダウンが遅れます。

下記に例を示します。

- 1. echo off
- 2. REM シャットダウン時にログインしていたユーザ名をファイルに記録します。
- 3. echo %USERNAME% >> loginuser.txt
- 4.
- 5. rem OS Shutdown Executing Command Call by rccmd\_adv.exe
- 6. rem
- 7. rem /T:nn = shutdown delay down count [sec]
- <span id="page-46-1"></span>8. shutdown.exe /L /Y /C /T:10

# <span id="page-47-0"></span>**4.** イベント内容

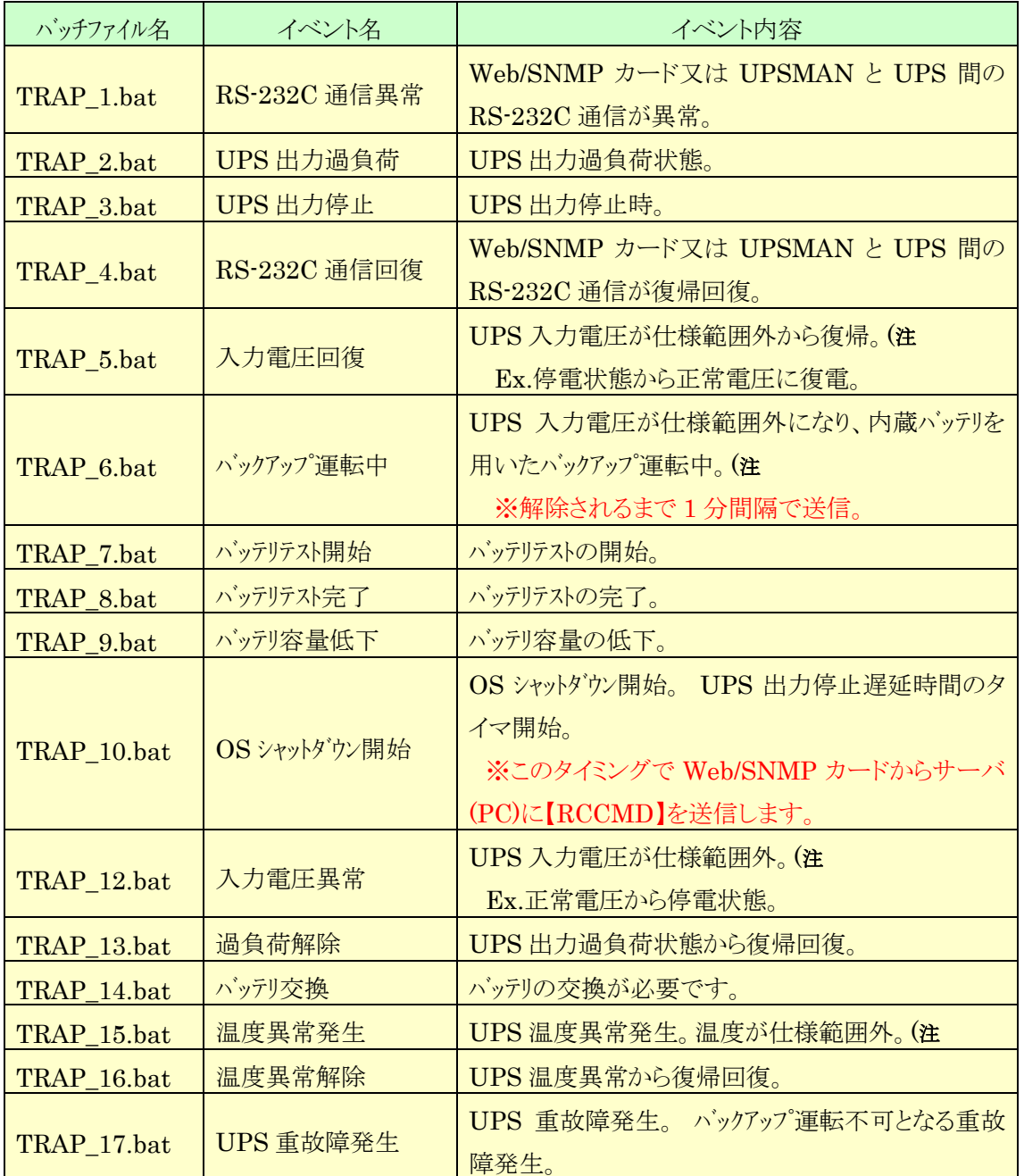

注) [仕様範囲外]については[NetpowerView F ユーザーズ・ガイド]又は、[Web/SNMP カー ド ユーザーズ・ガイド]を参照してください。

# <span id="page-48-0"></span>**5. Firewall** について

Firewall 機能が有効に設定されている場合、RCCMD ADVANCED が使用するポートの許可と Ping(ICMP)応答を返す設定である必要があります。Firewall によってフィルタリングされてしまうと、 RCCMD ADVANCED は正常に動作いたしません。

RCCMD ADVANCED でネットワーク通信を使用している主な機能は以下通りです。

- RCCMD 受信機能(シャットダウン動作)
- RCCMD ECHO 機能(シャットダウン信号転送)
- TRAP ECHO 機能 (メッセージ転送)
- 上位ノード監視機能(RCCMD ADVANCED を監視対象にしている場合)

## <span id="page-48-1"></span>**5.1. RCCMD ADVANCED** 使用ポート

RCCMD ADVANCED が使用しているポートは次表の通りです。RCCMD ADVANCED を使用す

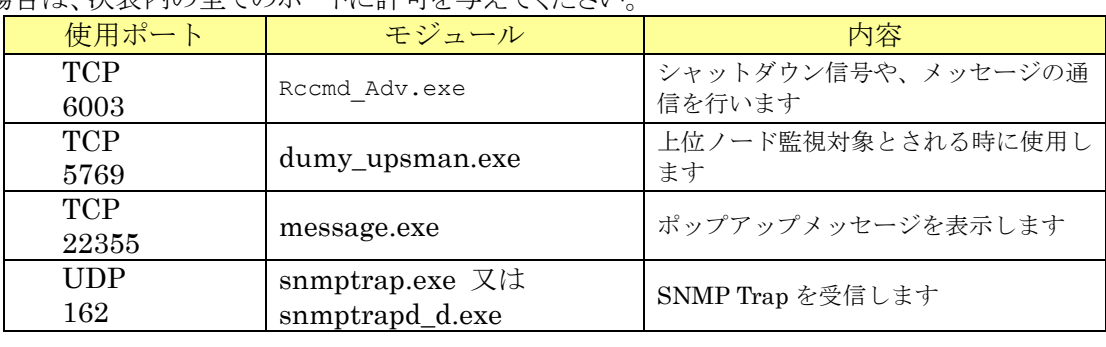

ス場合け、次表内の全てのポートに許可を与えてください。

## <span id="page-48-2"></span>**5.2. Windows XP** 標準搭載 **Firewall** の設定

ここでは、Windows XP SP2 標準搭載されている Firewall でのポートの許可及び、ICMP 許可設定 方法を紹介します。

- 1. 「スタート」メニューから「コントロールパネル」を選択します。
- 2. コントロールパネルの表示形式を「クラシック表示」に切り替えます。
- 3. 次に、「Windows ファイアウォール」を選択します。
- 4. 「Windows ファイアウォール」ダイアログが表示されますので、「例外を許可しない」にチェックが入 っていない事を確認します。(チェックが入っている場合はチェックボックスをクリックして、チェックを 消します。)

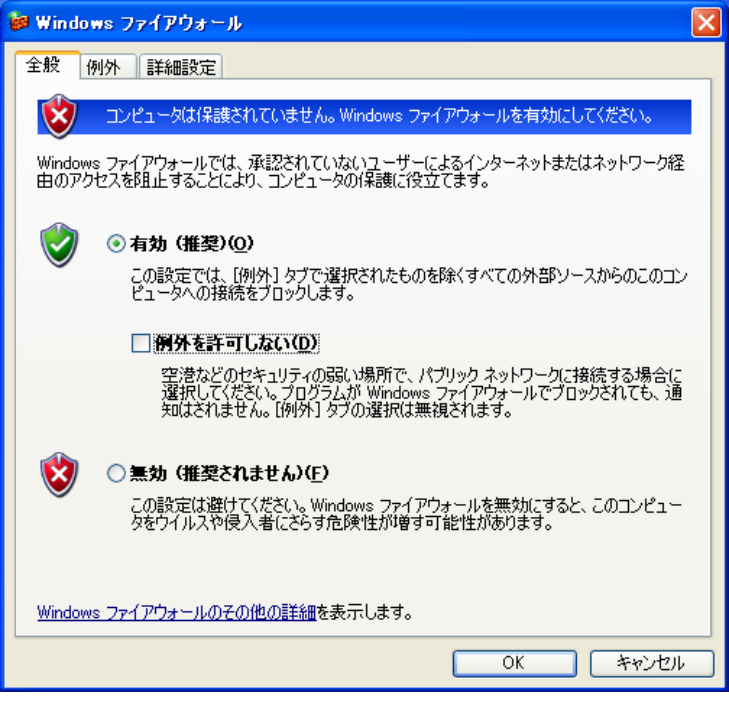

5. 次に「例外」タブをクリックし、「ポートの追加」ボタンをクリックします。

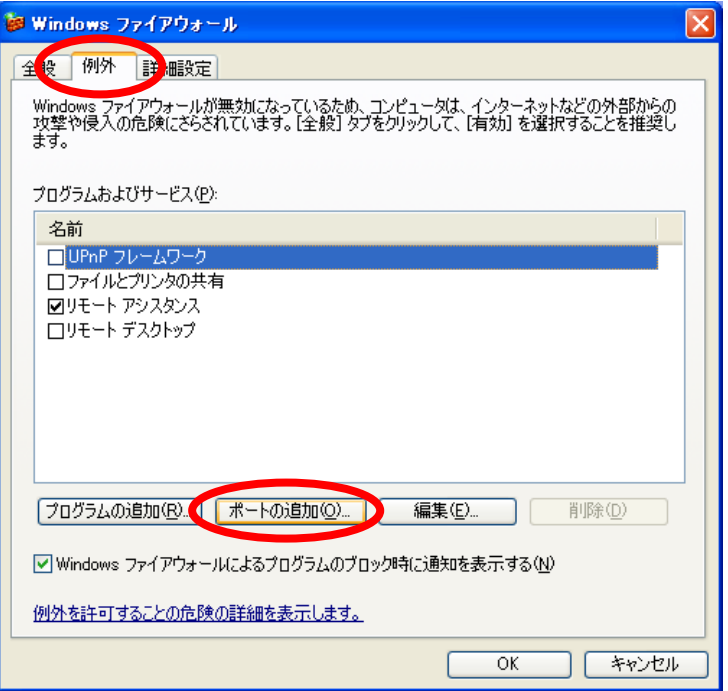

6. 「ポートの追加」ダイアログが表示されます。名前欄は任意で入力し、ポート番号欄には「6003」と入 力して、「OK」ボタンをクリックします。

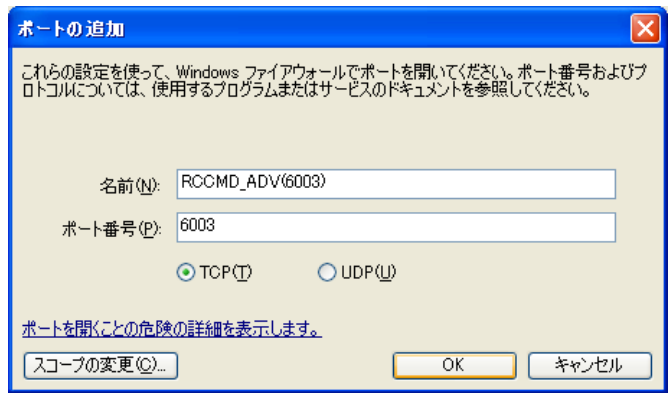

7. 同様に"RCCMD ADVANCED 使用ポート"を参照にして残りの3つのポートも追加します。

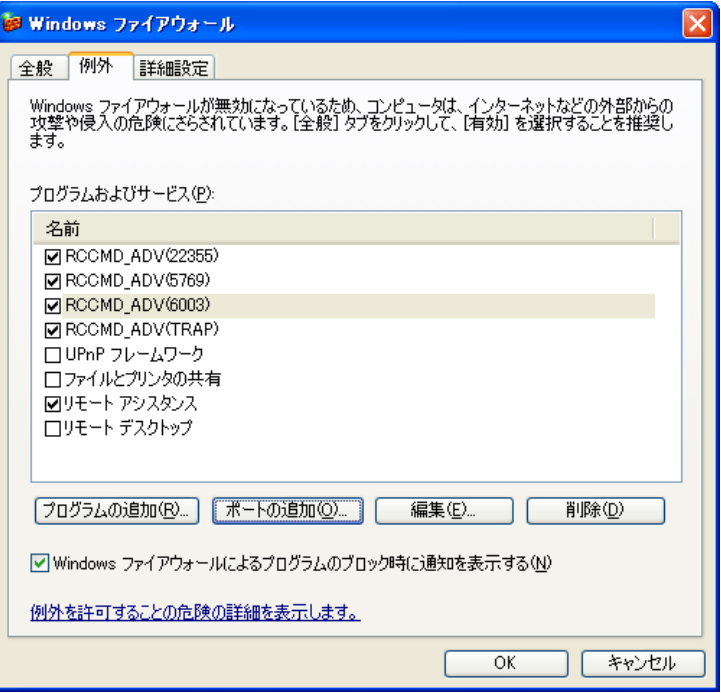

以上でポートの許可設定は終了です。

8. 次に「詳細設定」タブをクリックし、Ping(ICMP)応答許可設定を行います。

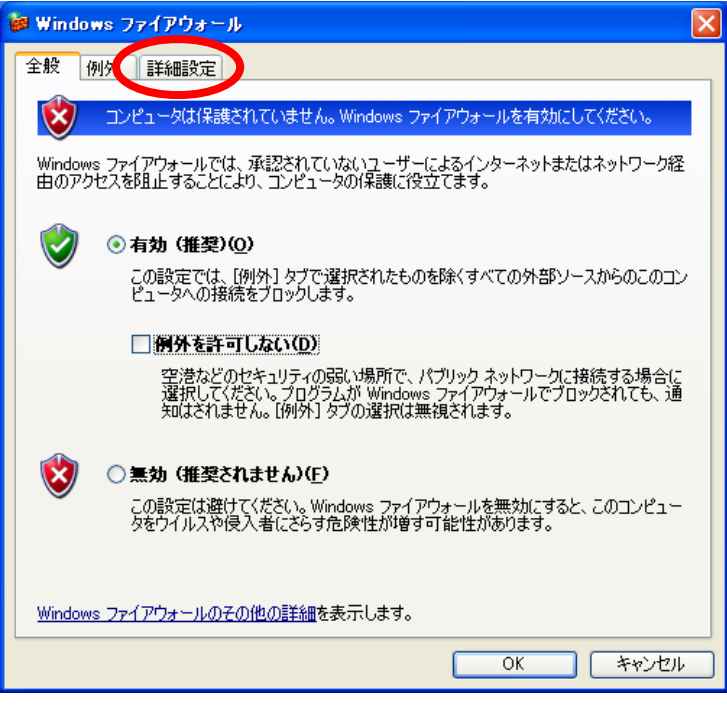

9. 「詳細設定」タブ内の「ICMP」欄の「設定」ボタンをクリックします。

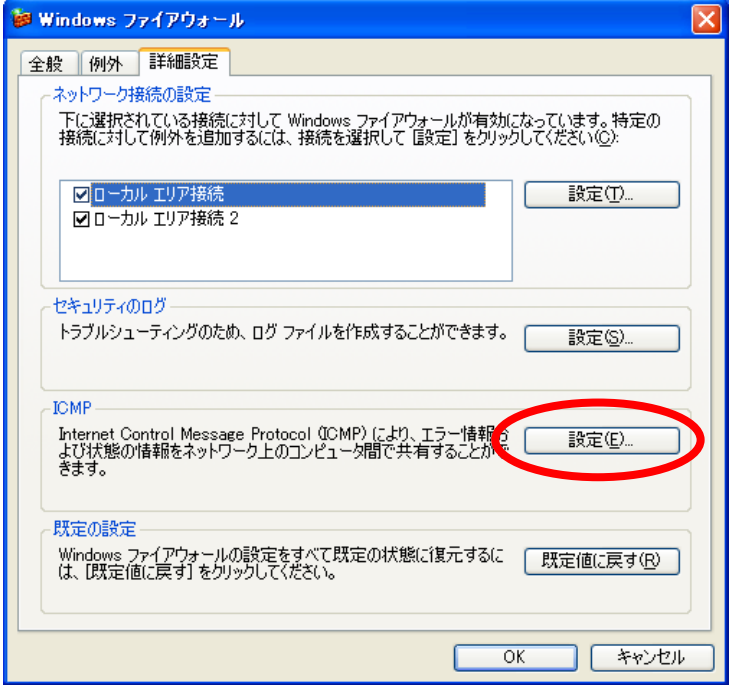

10. 「ICMP 設定」ダイアログの「エコー要求の着信を許可する」にチェックを入れて「OK」ボタンをクリッ クします。

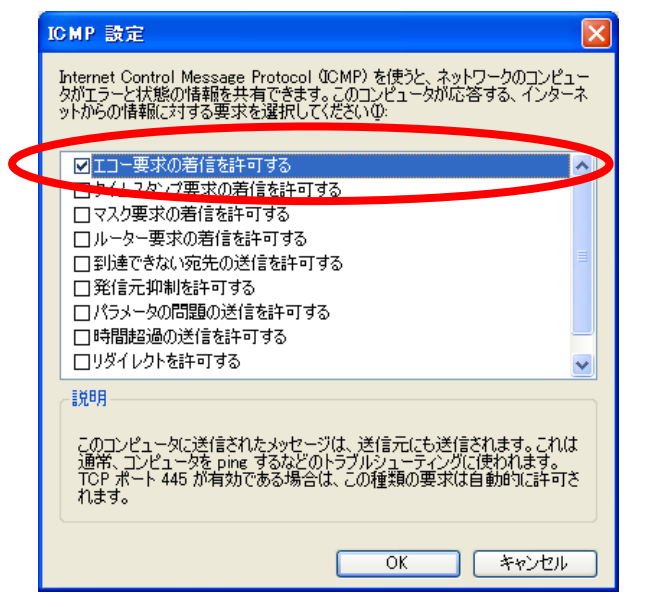

残りのダイアログを全て「OK」ボタンで終了すると設定は完了です。

# <span id="page-52-0"></span>**6.** トラブルシューティング

## <span id="page-52-1"></span>**6.1.** 設定ファイルを削除してしまった

設定ファイルは"Rccmd\_Adv.conf"ファイルのことを指します。

設定ファイルが見つからない場合以下のようなダイアログが表示されます。

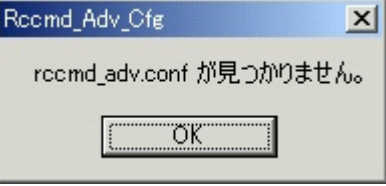

対策方法は2つあります。

- 1.[リモート PC 設定ファイル取得]によりネットワーク経由で Download をする。
- 2. "Rccmd\_adv.conf"という名前の空のテキストファイルを Rccmd\_adv フォルダの中に作成し、 [スタート]→[Rccmd\_Adv]→[動作設定]の順にクリックします。以下のダイアログが表示 されると[はい]をクリックします。

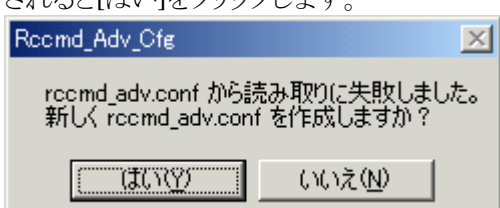

## <span id="page-52-2"></span>**6.2.** 休止モードが設定できない

休止モードが設定できない場合は以下の手順で確認してください。

- 1. [スタート]→[ファイル名を指定して実行]の順にクリックします。
- 2. "名前(O): "の欄に"control.exe"を入力し、[OK]ボタンをクリックします。

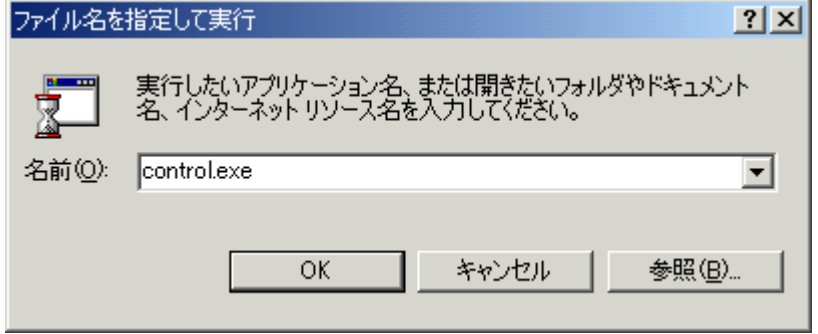

3.コントロールパネルが表示されますので、コントロールパネルの中から[電源オプション]を選択し、 ダブルクリックします。

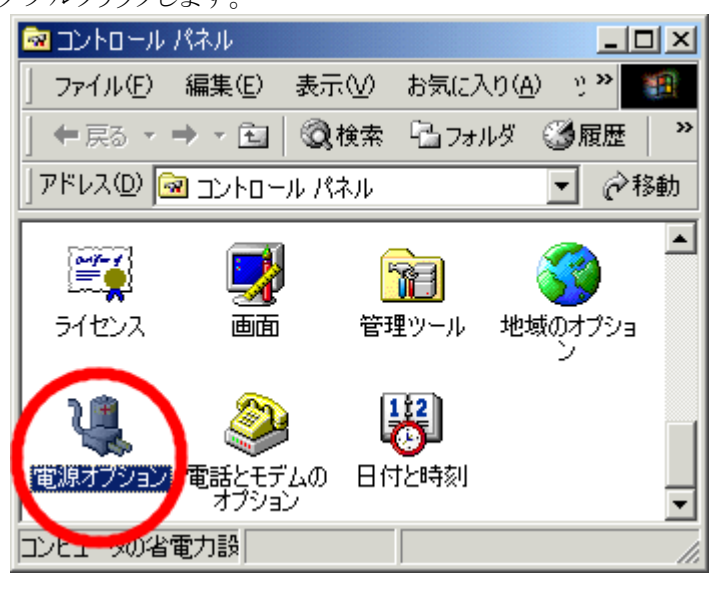

4."電源オプションのプロパティ" が表示されますので、"電源オプションのプロパティ" の中にある[休 止状態]のタブをクリックします。

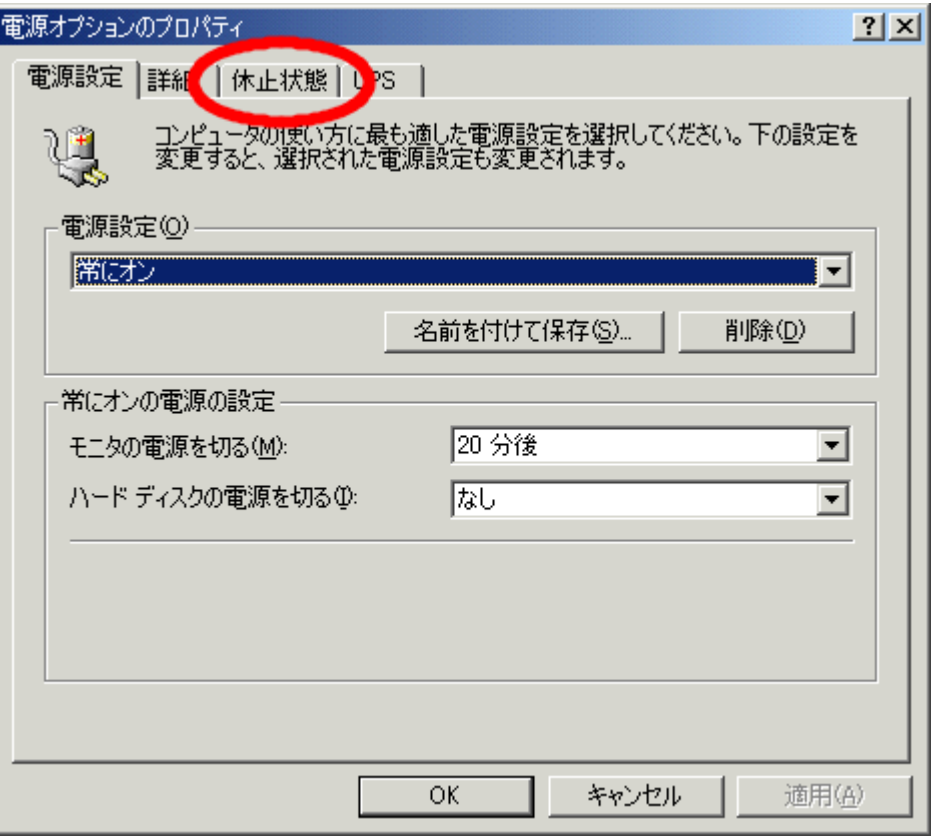

5. "休止状態" のタブ内にある[休止状態をサポートする(H)]をクリックし、チェックをいれ、[OK]ボタン をクリックします。

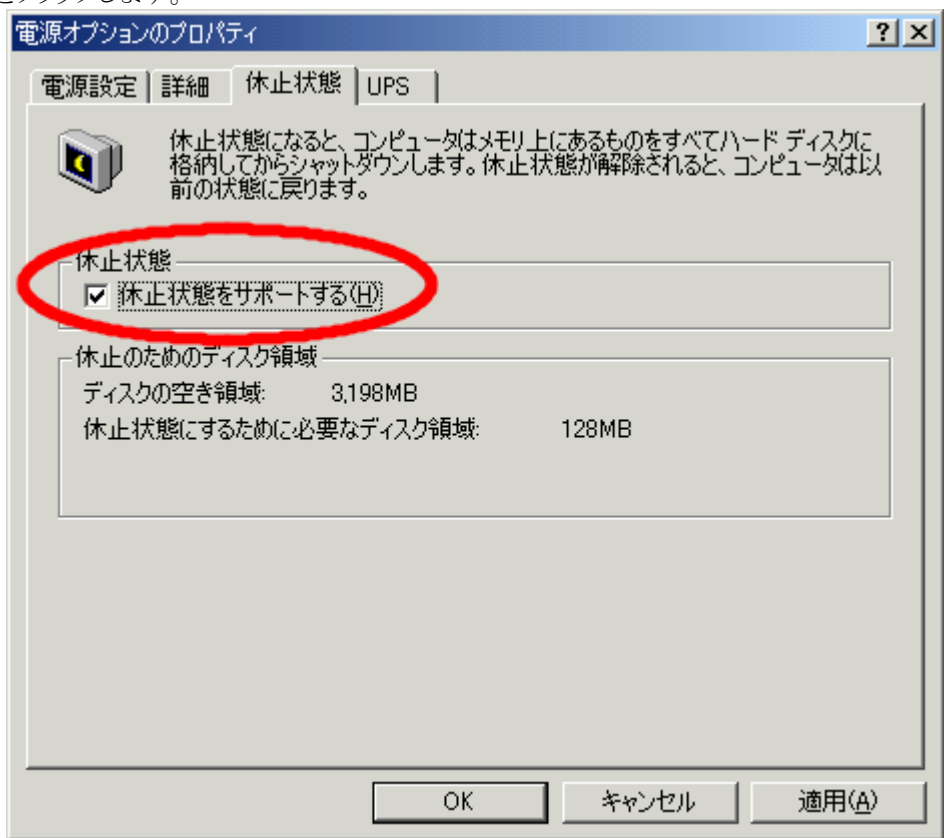

以上の手順で設定後、[スタート]→[プログラム]→[Rccmd\_Adv]→[動作設定]の順にクリックし、

[\[3.3.Shutdown Mode\]](#page-28-0)を参照して、再度設定して下さい。

## <span id="page-55-0"></span>**6.3.** 休止モードを選択すると正常に終了しない

RCCMD ADVANCED で、休止モードで終了するモードを選択している場合、ネットワークを介して、 Microsoft Office(Word、Excel、等) のファイルを開いていると、休止モードに移行しない場合があり ます。正常にシャットダウンをするために、ネットワークファイルの Microsoft Office ファイルを開く場合は、 通常のシャットダウンにチェックをいれてください。

## <span id="page-56-0"></span>**7. RCCMD ADVANCED** について

RCCMD ADVANCED は、同一ネットワーク(TCP/IP)上に存在する複数台のサーバの OS シャット ダウンを可能にします。 複数台のサーバに RCCMD ADVANCED モジュールをインストールする場 合は、ライセンス購入時に取得した台数分のみにインストールすることができます。

ライセンスキーは本製品の梱包物の中にある Web/SNMP カードのインストール・ガイドの「8.2 RCCMD について」に記載されています。